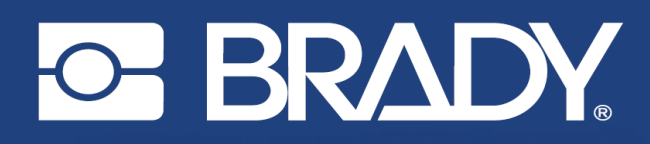

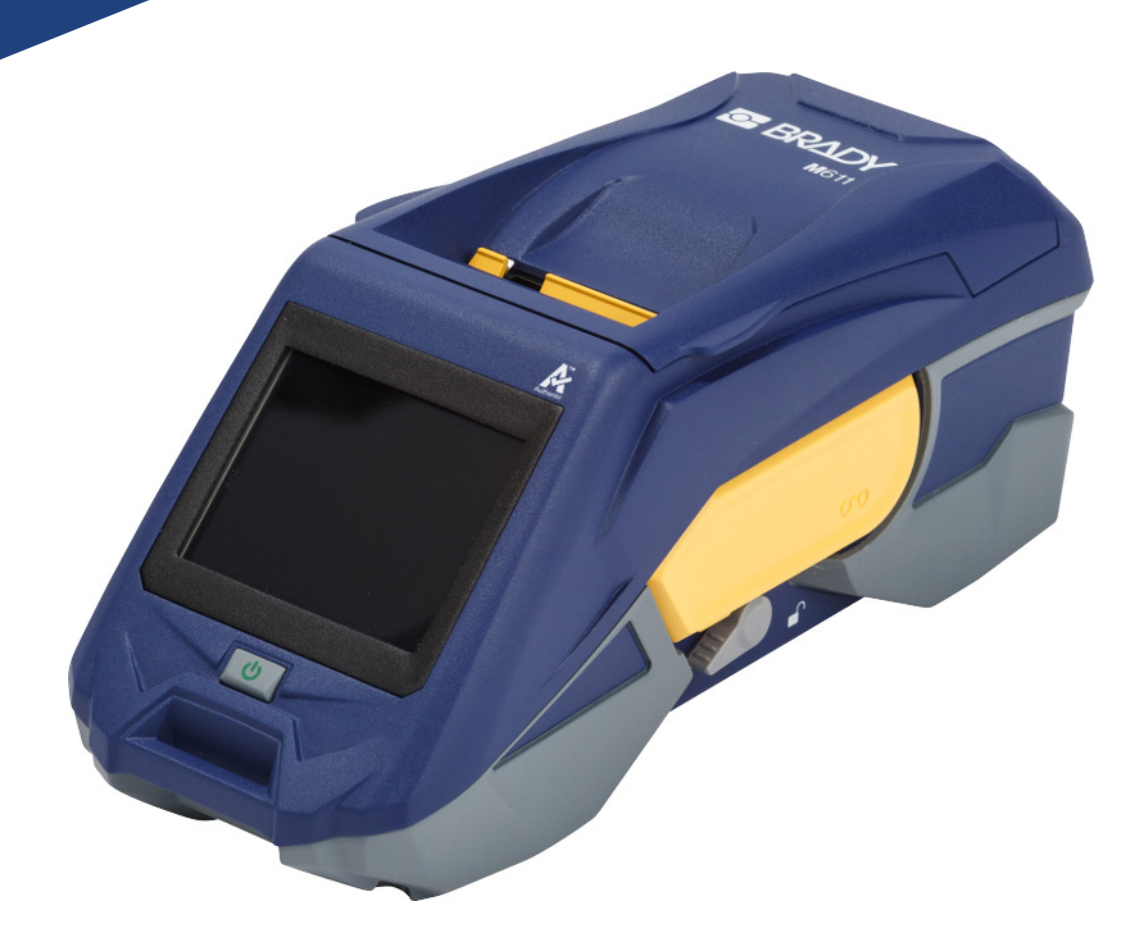

# **M611** LABEL PRINTER

Manuale d'uso

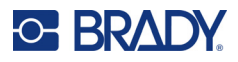

# **Copyright e marchi**

#### **Dichiarazione di non responsabilità**

Il presente manuale è di proprietà di Brady Worldwide, Inc. (qui di seguito "Brady"), e pertanto può essere modificato periodicamente senza preavviso. Brady non si impegna a informare gli utenti di tali modifiche.

Il presente manuale è protetto da copyright. Tutti i diritti riservati. Né la copia né la riproduzione di qualsiasi porzione di questo manuale con qualsiasi mezzo sono consentite senza previo consenso scritto di Brady.

Benché sia stata presa ogni precauzione nella preparazione del presente documento, Brady non si assume alcuna responsabilità per eventuali perdite o danni causati da errori, omissioni o dichiarazioni risultanti da negligenza, incidente o altre cause. Brady non si assume inoltre alcuna responsabilità derivante dall'applicazione o dall'utilizzo di prodotti o sistemi descritti nel presente documento, né alcuna responsabilità relativa a danni accidentali o conseguenti derivanti dall'utilizzo del presente documento. Brady declina altresì ogni garanzia di commerciabilità o idoneità a particolari applicazioni.

Brady si riserva il diritto di apportare modifiche senza preavviso a qualsivoglia prodotto o sistema descritto in questo documento al fine di migliorarne l'affidabilità, il funzionamento o il disegno.

#### **Marchi**

La stampante per etichette M611 è un marchio di Brady Worldwide, Inc.

Microsoft e Windows sono marchi registrati di Microsoft Corporation.

Bluetooth e il logo Bluetooth sono marchi registrati di Bluetooth SIG, Inc.

Wi-Fi è un marchio di Wi-Fi Alliance®.

Apple è un marchio di Apple Inc.

Google Play è un marchio di Google LLC.

Tutti i marchi o nomi dei prodotti o marchi citati nel presente manuale sono marchi (™) o marchi registrati (®) delle rispettive società od organizzazioni.

© 2022 Brady Worldwide, Inc. Tutti i diritti riservati.

Y4666523

Revisione F

Brady Worldwide, Inc. 6555 West Good Hope Road Milwaukee, WI 53223 [bradyid.com](www.bradycorp.com)

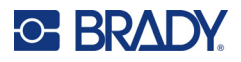

# **Garanzia Brady**

I nostri prodotti vengono venduti a condizione che l'acquirente stesso li provi concretamente e ne determini l'idoneità all'uso previsto. Brady assicura che i prodotti sono privi di difetti di materiale e manodopera, ma limita i propri obblighi, nelle condizioni della presente garanzia, alla sola sostituzione del prodotto che, a discrezione di Brady, risulti difettoso al momento della vendita. La presente garanzia non si estende ad alcuna persona che ottenga il prodotto dall'acquirente.

QUESTA GARANZIA SOSTITUISCE QUALSIASI ALTRA GARANZIA, ESPRESSA O IMPLICITA, COMPRESE, SENZA LIMITAZIONI, GARANZIE IMPLICITE DI COMMERCIABILITÀ O IDONEITÀ A PARTICOLARI APPLICAZIONI E ALTRI OBBLIGHI O RESPONSABILITÀ DA PARTE DI BRADY. IN NESSUN CASO BRADY SARÀ RESPONSABILE DI EVENTUALI PERDITE, DANNI, SPESE O DANNI CONSEGUENTI DI QUALSIASI TIPO RELATIVI ALL'UTILIZZO, OPPURE ALL'INCAPACITÀ DI UTILIZZO, DEI PRODOTTI BRADY.

# **Sicurezza e ambiente**

Leggere e comprendere il presente manuale prima di usare la stampante M611 per la prima volta. Questo manuale descrive tutte le principali funzioni della stampante M611.

#### **Precauzioni**

Prima di utilizzare la stampante, leggere le seguenti precauzioni:

- Leggere attentamente tutte le istruzioni prima di mettere in funzione la stampante e di eseguire qualsiasi procedura.
- Non collocare l'unità su una superficie o un supporto instabile.
- Non poggiare alcun oggetto sopra l'unità.
- Tenere la parte superiore libera da ostruzioni.
- Usare sempre la stampante in un'area ben ventilata. Non bloccare gli alloggiamenti e le aperture dell'unità studiate per ventilare il dispositivo.
- Usare esclusivamente la fonte di alimentazione indicata sull'etichetta delle specifiche.
- Usare esclusivamente il cavo di alimentazione fornito con l'unità.
- Non appoggiare alcun oggetto sopra il cavo di alimentazione.

# <span id="page-3-0"></span>**Assistenza tecnica e registrazione**

## **Informazioni di contatto**

Per riparazioni o assistenza tecnica, contattare l'Assistenza tecnica Brady di zona attraverso i seguenti indirizzi:

- **Stati Uniti:** [bradyid.com/techsupport](www.bradyid.com/techsupport)
- **Canada:** [bradycanada.ca/contact-us](http://www.bradycanada.ca/contact-us)
- **Messico:** [bradyid.com.mx/es-mx/contacto](www.bradyid.com.mx/es-mx/contacto)
- **America Latina:** [bradylatinamerica.com/es-mx/soporte-técnico](http://www.bradylatinamerica.com/es-mx/soporte-técnico)
- **Europa:** [bradyeurope.com/services](www.bradyeurope.com/services)
- **Australia:** [bradyid.com.au/technical-support/](https://www.bradyid.com.au/technical-support/)
- **Asia Pacifico:** [brady.co.uk/landing-pages/global-landing-page](www.brady.co.uk/landing-pages/global-landing-page)

#### **Informazioni per la registrazione**

Per registrare la stampante, visitare:

[• bradycorp.com/register](www.bradycorp.com/register) 

#### **Riparazioni e restituzioni**

Se per qualsiasi ragione fosse necessario restituire il prodotto per la riparazione, contattare l'Assistenza tecnica Brady per informazioni relative alla riparazione e alla sostituzione.

# **Convenzioni adottate nel documento**

Per l'uso del presente documento, è importante che si comprendano le convenzioni usate in tutto il manuale.

- Tutte le azioni dell'utente sono indicate con testo in **grassetto**.
- I riferimenti ai menu, alle finestre di dialogo, ai pulsanti e alle schermate sono indicati con testo in *corsivo*.

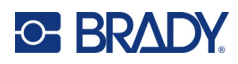

# **Sommario**

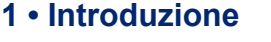

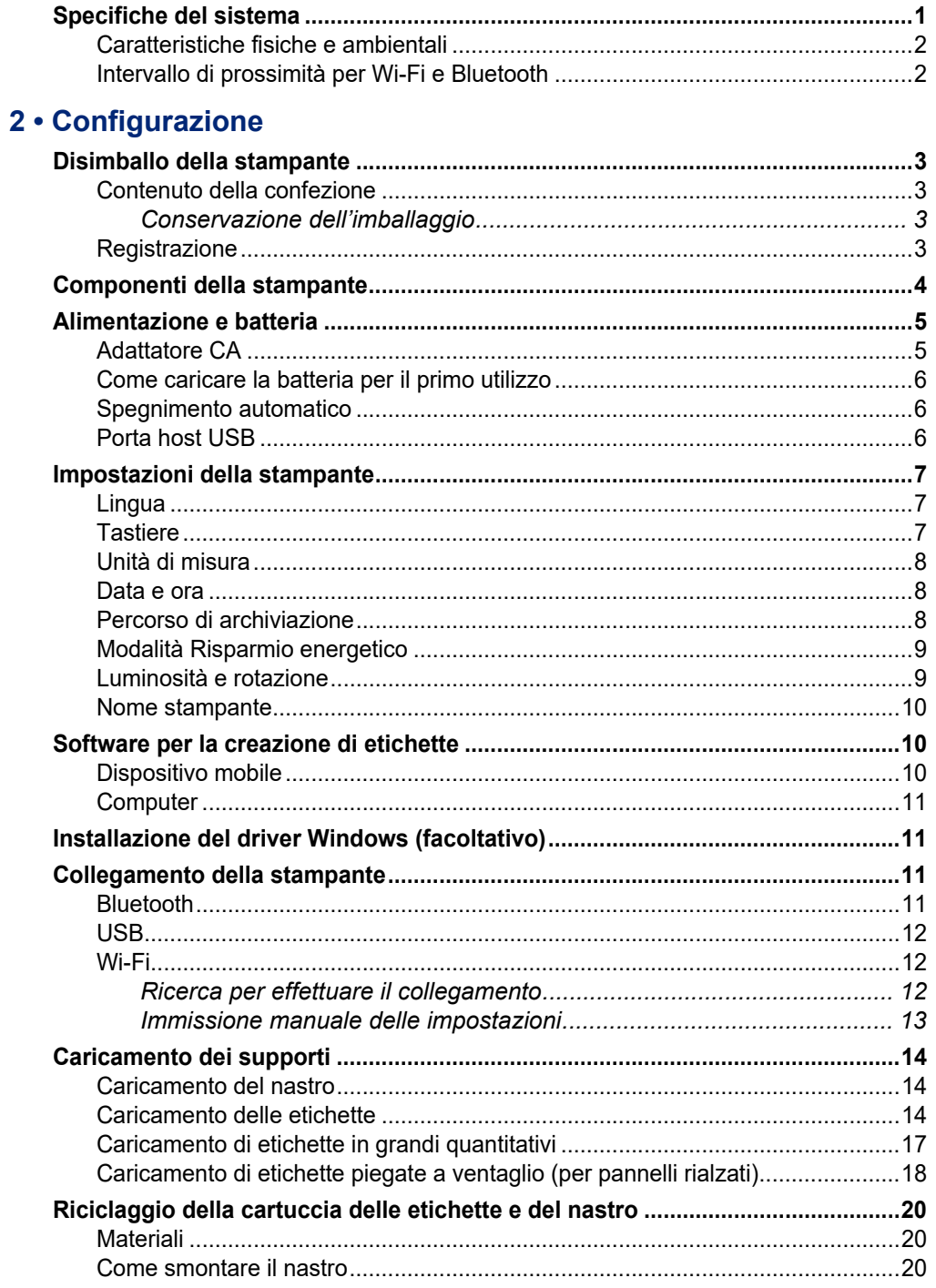

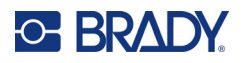

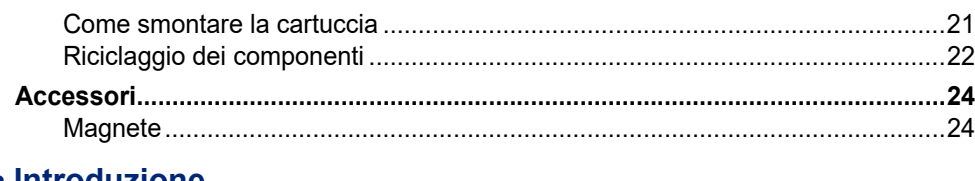

## 3 • Introduzione

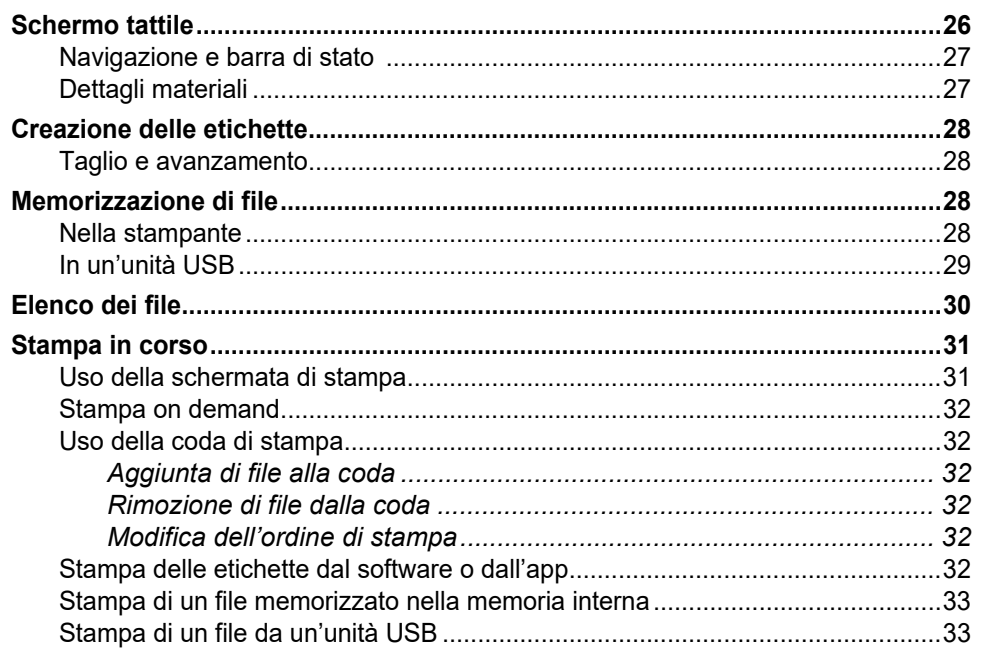

## 4 • Manutenzione

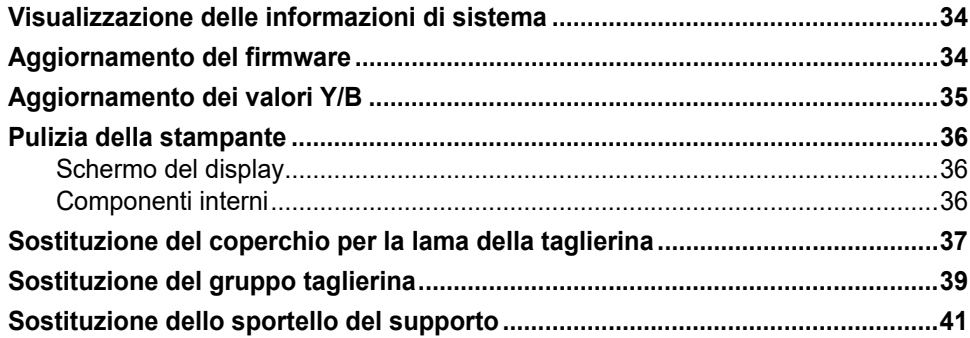

#### 5 · Risoluzione dei problemi

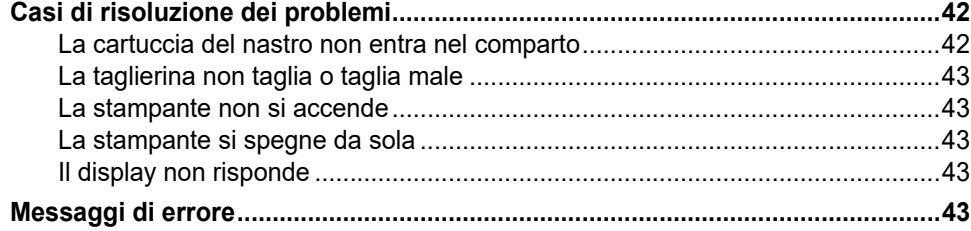

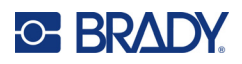

## A · Conformità normativa

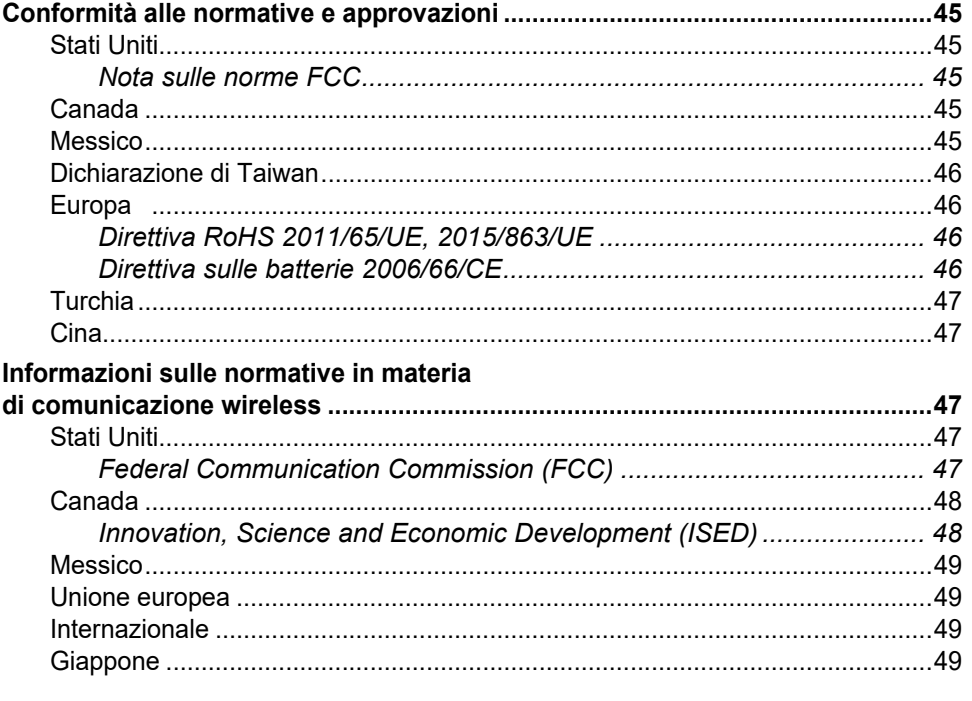

#### **B** · Licenze

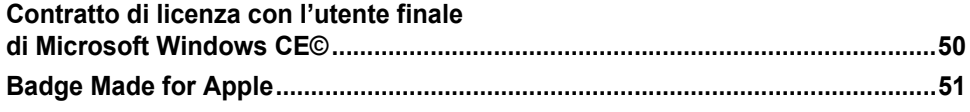

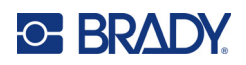

# <span id="page-7-0"></span>**1 Introduzione**

La Stampante per etichette M611 è una robusta stampante portatile wireless, in grado di stampare un'ampia gamma di etichette prefustellate e in rotolo continuo. La stampante offre le seguenti caratteristiche:

- Robusta e durevole, resiste a cadute di 1,2 m (4 piedi) e urti secondo i requisiti previsti dagli standard militari (MIL-STD-810G).
- Consente di creare etichette rapidamente e facilmente usando l'app per dispositivi mobili Brady Express Labels o il software per computer Brady Workstation.
- È dotata di Bluetooth $^{\circledR}$  e Wi-Fi $^{\circledR}$  per una facile connettività wireless.
- Connessione cablata con USB 2.0.
- Porta USB 2.0 per caricamento cellulare di riserva.
- Taglierina incorporata controllata automaticamente tramite le impostazioni nel software di etichettatura.
- La batteria integrata ricaricabile agli ioni di litio consente di usare la stampante tutto il giorno.
- Possibilità di utilizzare la stampante durante il caricamento della batteria interna.
- Lo schermo mostra stato della stampante, spessore del nastro e dell'etichetta e indicatore della carica della batteria.
- Interfaccia facile da usare.
- Tecnologia smart-cell dal funzionamento "intelligente" con i consumabili Brady.

# <span id="page-7-1"></span>**Specifiche del sistema**

La Stampante per etichette M611 ha le seguenti specifiche tecniche:

- Peso di 1,6 kg (3,52 libbre) (con etichette e nastro)
- Schermo tattile a colori QVGA da 88,9 mm (3,5 pollici), 320 x 240 pixel.
- Meccanismo di stampa a trasferimento termico, 300 dpi
- Larghezza di stampa: 48,76 mm (1,92 pollici) massimo.
- Lunghezza di stampa etichette: 1016 mm (40 pollici) massimo.
- Spessore bordo: 57 mm (2,25 pollici) massimo.
- Larghezza etichette da 6,4 mm (0,235 pollici) a 50,8 mm (2,00 pollici).
- Altezza minima etichette: 5,99 mm (0,236 pollici).
- Stampa fino a 1.000 etichette 25,5 mm x 51 mm (1 pollice x 2 pollici) per ogni ricarica della batteria.
- Velocità di stampa: 33,8 mm/secondo (1,33 pollici/secondo).
- Batteria integrata agli ioni di litio, 2550 mAh.

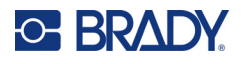

## <span id="page-8-2"></span><span id="page-8-0"></span>**Caratteristiche fisiche e ambientali**

La Stampante per etichette M611 ha le seguenti caratteristiche fisiche ed ambientali:

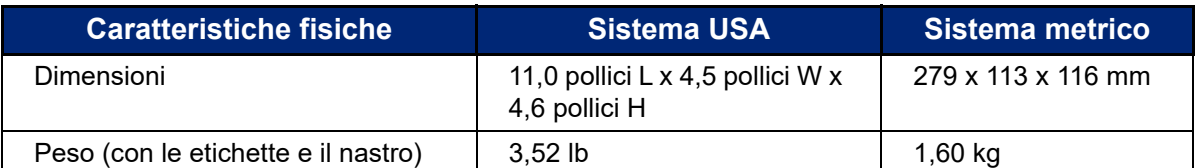

**Nota:** la tabella di seguito si riferisce esclusivamente alla stampante. La prestazione dei consumabili potrebbe variare.

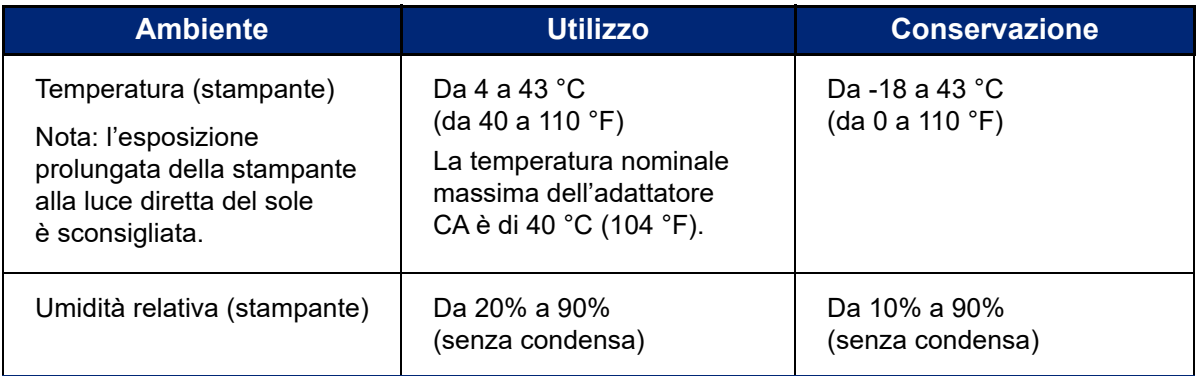

## <span id="page-8-1"></span>**Intervallo di prossimità per Wi-Fi e Bluetooth**

Per ricevere il segnale Wi-Fi o Bluetooth, la stampante Stampante per etichette M611 deve trovarsi alle seguenti distanze dal router o dal dispositivo.

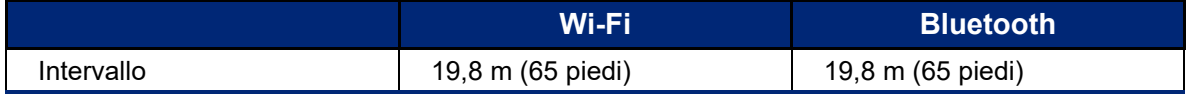

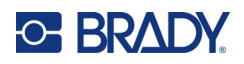

# <span id="page-9-0"></span>**2 Configurazione**

# <span id="page-9-2"></span><span id="page-9-1"></span>**Disimballo della stampante**

## **Contenuto della confezione**

La confezione della stampante Stampante per etichette M611 standard include i seguenti elementi:

- Stampante per etichette M611 con batteria interna. (Non è possibile accedere alla batteria. Per assistenza contattare l'Assistenza tecnica Brady.)
- Adattatore CA e cavo di alimentazione (incluso a seconda della regione)
- Cavo USB
- Un nastro nero

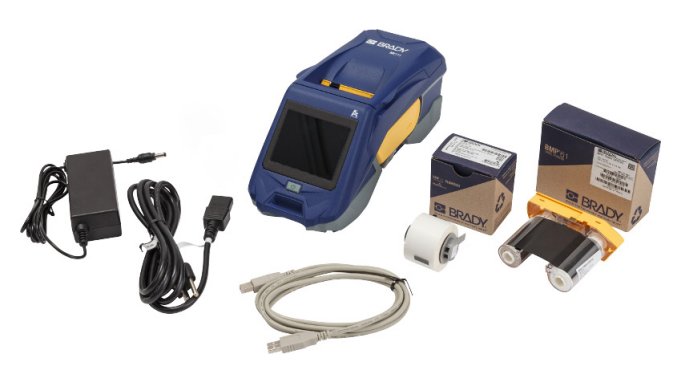

- Un rotolo di etichette autolaminanti (etichetta da 19,05 mm (0,75") (altezza) x 12,77 mm (0,5") (larghezza) con area stampabile da 9,53 mm (0,375") (altezza) x 12,77 mm (0,5") (larghezza))
- Unità flash USB con Manuale d'uso, Guida rapida e Guida per l'installazione del driver in varie lingue
- Guida rapida

#### <span id="page-9-3"></span>*Conservazione dell'imballaggio*

Conservare la confezione che contiene la Stampante per etichette M611 in caso di restituzione della stessa o dei suoi accessori al concessionario.

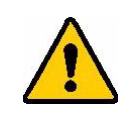

ATTENZIONE! In caso di spedizione della stampante, consultare il proprio corriere per informazioni sulle regole di trasporto statali, federali, municipali e internazionali relative alla batteria a ioni di litio contenuta nella stampante.

## <span id="page-9-4"></span>**Registrazione**

Per ricevere assistenza e aggiornamenti gratuiti, registrare la stampante all'indirizzo [www.bradycorp.com/register!](www.bradyid.com/bmp71)

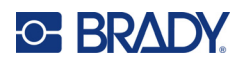

# <span id="page-10-1"></span><span id="page-10-0"></span>**Componenti della stampante**

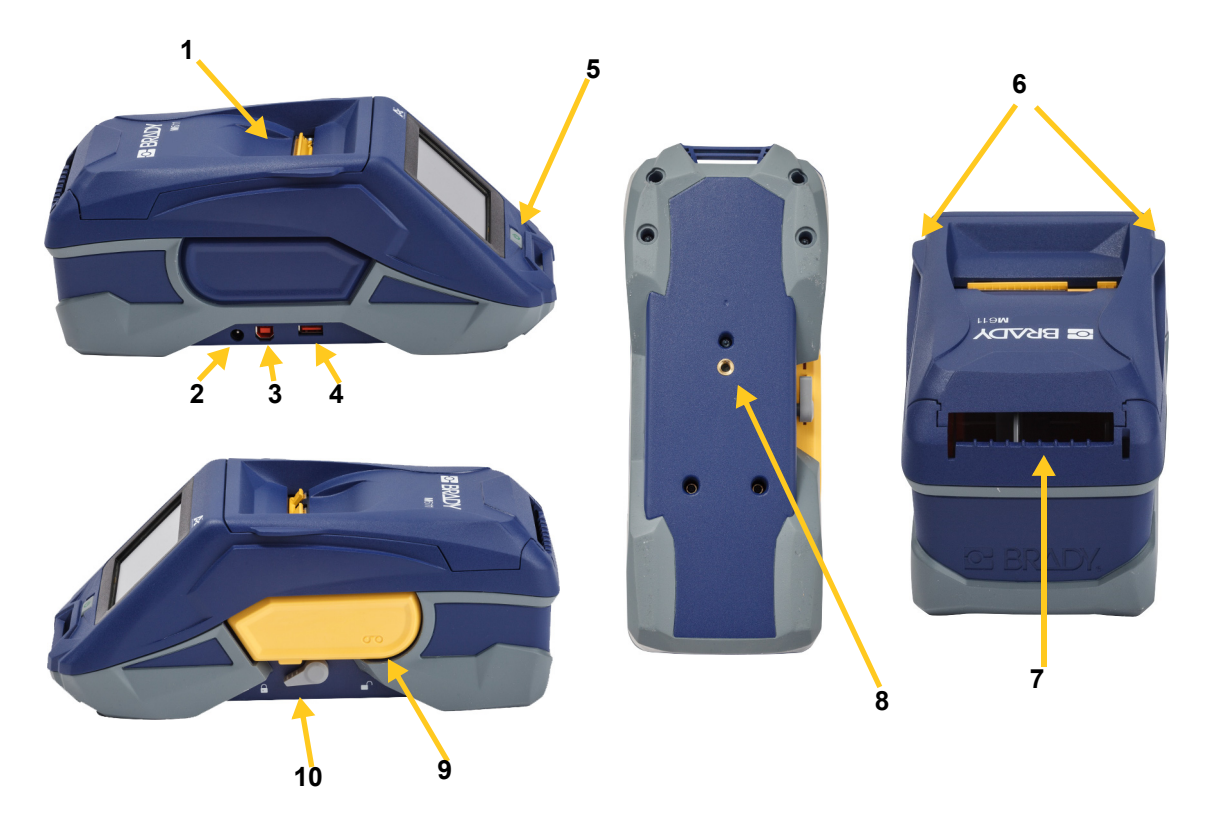

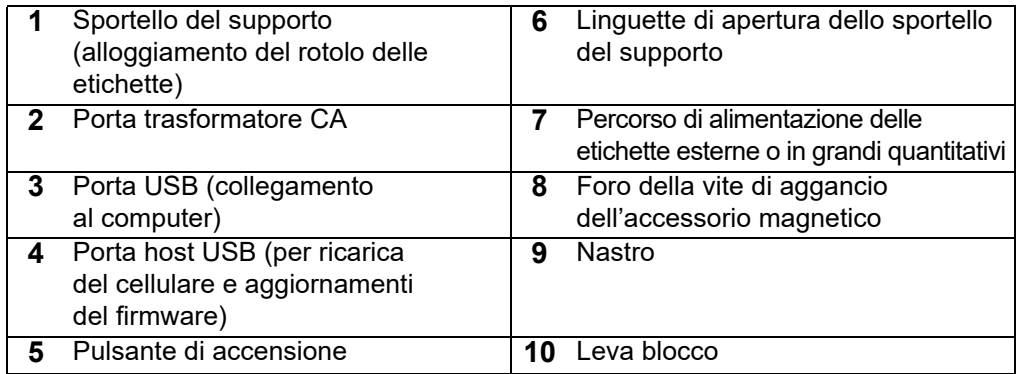

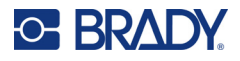

# <span id="page-11-2"></span><span id="page-11-0"></span>**Alimentazione e batteria**

La Stampante per etichette M611 può essere alimentata da una batteria integrata agli ioni di litio o da un adattatore CA.

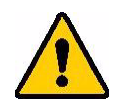

**AVVERTENZA!** Per prevenire rischi di incendi, scosse elettriche, esplosioni o danni, leggere le istruzioni seguenti.

- Non esporre la stampante a temperature superiori a 43 °C (110 °F).
- Non smontare, danneggiare o tentare di sostituire componenti della stampante.
- Non utilizzare adattatori CA diversi da quello specifico per l'uso con la Stampante per etichette M611.
- Non incenerire la stampante. Tenere la stampante lontano da fonti di calore.
- Tenere la stampante lontano dall'acqua.
- Non appoggiare oggetti sulla stampante.
- Conservare la stampante in un luogo fresco e asciutto.
- La stampante deve essere riciclata o smaltita in conformità con le normative statali, regionali e comunali in vigore.

## <span id="page-11-1"></span>**Adattatore CA**

La stampante può essere alimentata mediante un adattatore CA/CC. Quando il trasformatore è collegato all'alimentazione, viene anche ricaricata la batteria.

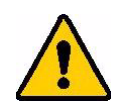

ATTENZIONE! Usare solo trasformatori di corrente Brady approvati per la Stampante per etichette M611.

#### **Per collegare la stampante all'alimentazione:**

- 1. Inserire l'estremità arrotondata del cavo dell'adattatore CA nella presa sul lato sinistro della stampante.
- 2. Inserire il connettore femmina del cavo nel lato opposto dell'adattatore.
- 3. Inserire il connettore maschio del cavo in una presa di corrente.

Il trasformatore per il Nord America (M-AC-POWER) può essere ordinato da [BradyId.com](www.bradyid.com), così come altri trasformatori per altre aree geografiche.

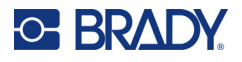

## <span id="page-12-0"></span>**Come caricare la batteria per il primo utilizzo**

Prima di utilizzare l'alimentazione a batteria della stampante, caricare completamente la batteria agli ioni di litio integrata.

- 1. Collegare la stampante a una presa di corrente.
- 2. Caricare la batteria per 4,5 ore.
- 3. Controllare che la batteria sia completamente carica.
	- a. Premere il pulsante di accensione della stampante.

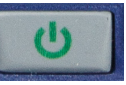

b. Accertarsi che l'icona della batteria sul display sia completamente verde. **4,5 ore**

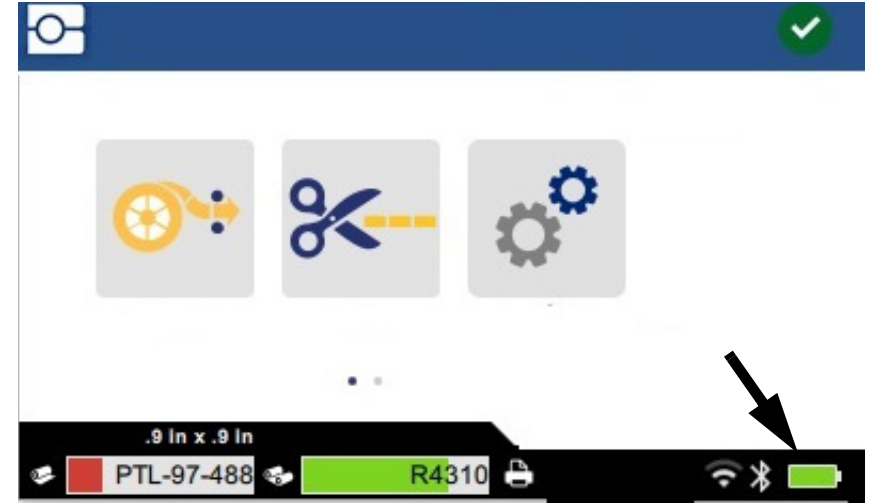

## <span id="page-12-3"></span><span id="page-12-1"></span>**Spegnimento automatico**

quando la stampante è collegata alla corrente elettrica, è possibile lasciarla sempre accesa in modo che il software riesca a trovarla. Se la stampante sta utilizzando la batteria, si spegne automaticamente dopo un periodo di inattività. Per impostare il periodo di inattività, vedere ["Modalità](#page-15-0)  [Risparmio energetico" a pagina 9](#page-15-0).

## <span id="page-12-2"></span>**Porta host USB**

La porta host USB serve per quanto segue:

- Aggiornamento del firmware e del database dei consumabili (file Y/B). Vedere ["Aggiornamento](#page-40-3)  [del firmware" a pagina 34](#page-40-3) e ["Aggiornamento dei valori Y/B" a pagina 35](#page-41-1).
- Caricamento di un dispositivo mobile, solo quando la stampante è collegata a una fonte di alimentazione CA.
- Collegamento di un'unità USB su cui si possono memorizzare file. Vedere ["Percorso di](#page-14-2)  [archiviazione" a pagina 8](#page-14-2).

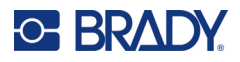

# <span id="page-13-0"></span>**Impostazioni della stampante**

Usare lo schermo tattile della stampante per configurare le impostazioni standard, come ad esempio la lingua. Per una panoramica sull'uso dello schermo tattile, vedere ["Schermo tattile" a pagina 26.](#page-32-2)

## <span id="page-13-1"></span>**Lingua**

**Per impostare la lingua del testo visualizzato sullo schermo tattile:**

- 1. Con la stampante accesa, toccare **Impostazioni**.
- 2. Toccare **Configurazione di sistema**, quindi **Lingua**.

1. Con la stampante accesa, toccare **Impostazioni**.

- 3. Toccare la lingua desiderata. Può essere necessario scorrere le varie lingue disponibili. Toccare lo schermo e spostare il dito in alto o in basso per scorrere le opzioni.
- 4. Toccare il pulsante Home per ritornare alla schermata iniziale.

## <span id="page-13-2"></span>**Tastiere**

La stampante visualizza una tastiera sullo schermo quando è necessario digitare dati, come quando viene rinominata la stampante. Dato che lingue diverse usano set di caratteri diversi, potrebbero essere necessarie tastiere con set di caratteri diversi. Per impostazione predefinita, la stampante usa la tastiera appropriata per l'impostazione della lingua. Per esempio, se la lingua della stampante è impostata sul bulgaro, la stampante visualizza automaticamente una tastiera con i caratteri bulgari. Se si desidera utilizzare soltanto la tastiera predefinita, non è necessario modificare alcuna impostazione della tastiera.

#### **Per selezionare le tastiere:**

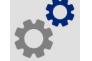

- 2. Toccare **Configurazione di sistema**, quindi **Virtual Keyboards (Tastiere virtuali**). Viene visualizzato un elenco di tastiere supportate.
- 3. Toccare la casella di controllo per ogni tastiera che si desidera rendere disponibile quando si usa la stampante. È possibile selezionare diverse tastiere. La tastiera predefinita (quella per la lingua della stampante) viene visualizzata nella parte superiore dell'elenco e non può essere selezionata.

Quando si usa la tastiera in un secondo momento, viene visualizzata la tastiera predefinita. Toccare l'icona del globo per passare a una tastiera abilitata diversa. Ogni volta che viene toccata l'icona del globo, il display passa a un'altra tastiera abilitata.

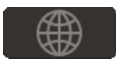

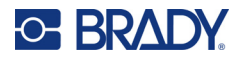

## <span id="page-14-0"></span>**Unità di misura**

Impostare l'unità di misura in millimetri o pollici.

**Per impostare l'unità di misura:**

- 1. Con la stampante accesa, toccare **Impostazioni**.
- 2. Toccare **Configurazione di sistema**, quindi **Unità di misura**.
- 3. Toccare **Pollici** oppure **Millimetri**.
- 4. Ritornare alla schermata iniziale.

#### <span id="page-14-1"></span>**Data e ora**

Consente di impostare l'orologio della stampante sulla data e sull'ora correnti.

**Per impostare la data e l'ora:**

- 1. Con la stampante accesa, toccare **Impostazioni**.
- 2. Toccare **Configurazione di sistema**, quindi **Data e ora**. Il lato sinistro dello schermo mostra le impostazioni attuali.
- 3. Per modificare le impostazioni, toccare i comandi sulla destra.
	- **Formato 24 ore:** toccare il commutatore per passare dal formato 24 ore a quello 12 ore con AM e PM. Quando il commutatore è rosso, il sistema usa il formato 12 ore. Quando il commutatore è verde, il sistema usa il formato 24 ore.
	- **Imposta data:** toccare per visualizzare i comandi della data. Per modificare la data, toccare un elemento e selezionare un nuovo valore, oppure toccare le frecce sopra o sotto un elemento.
	- **Imposta ora:** toccare per visualizzare i comandi dell'ora. Per modificare l'ora, toccare un elemento e selezionare un nuovo valore, oppure toccare le frecce sopra e sotto un elemento.
- 4. Ritornare alla schermata iniziale.

## <span id="page-14-3"></span><span id="page-14-2"></span>**Percorso di archiviazione**

La stampante può accedere a file presenti nella sua memoria interna o contenuti in un'unità USB esterna.

**Per impostare la posizione di archiviazione:**

- 1. Con la stampante accesa, toccare **Impostazioni**.
- 2. Toccare **Configurazione di sistema**, quindi **Posizione di archiviazione**.
- 3. Toccare:
	- **Memoria interna:** Scegliere questa opzione se la stampante è collegata direttamente al computer con un cavo USB o tramite rete. Quando si stampa un'etichetta dal software Brady Workstation o dall'app Etichette Brady express e si sceglie l'opzione Memorizza, il file di stampa viene inviato alla memoria interna della stampante. Toccando File nella schermata iniziale, la stampante accede all'elenco dei file presenti nella memoria interna.

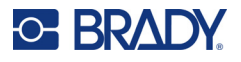

• **Memoria esterna:** Scegliere questa opzione per trasferire i file da una Stampante per etichette M611 a un'altra. Inserire un'unità USB nella porta USB della stampante. Quando si stampa un'etichetta dal software Brady Workstation, il file di stampa viene inviato all'unità USB. Toccando File nella schermata iniziale, la stampante accede all'elenco dei file contenuti nell'unità USB.

## <span id="page-15-0"></span>**Modalità Risparmio energetico**

Per risparmiare energia, è possibile impostare la stampante in modo che si spenga automaticamente dopo un periodo di inattività. Si consiglia di impostare un periodo di inattività più breve quando la stampante utilizza la batteria piuttosto che la corrente elettrica.

#### **Per impostare il periodo di inattività:**

1. Con la stampante accesa, toccare **Impostazioni**.

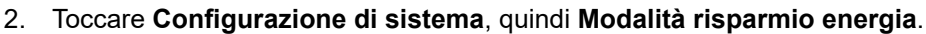

- 3. Toccare **Batteria** oppure **Alimentazione c.a.** a seconda di quando si desidera impostare il periodo di inattività, con alimentazione a batteria o corrente elettrica.
- 4. Per impostare i minuti, trascinare il puntino a sinistra o destra, oppure toccare i segni più o meno. L'impostazione è attiva immediatamente.

**Suggerimento:** per lasciare la stampante sempre accesa in modo che il software possa trovarla, trascinare tutto a destra il puntino che indica il tempo in modo da impostare il periodo di spegnimento su *Mai*. Quando si usa la batteria, ricordare che la carica della stampante si esaurirà progressivamente.

5. Ritornare alla schermata iniziale.

#### <span id="page-15-1"></span>**Luminosità e rotazione**

Usare il menu delle impostazioni per regolare le impostazioni dello schermo.

- **Luminosità:** aumentare la luminosità se lo schermo è troppo scuro da leggere agevolmente. Quando la stampante è alimentata a batteria, ricordare che una maggiore luminosità utilizza più energia.
- **Rotazione:** se si fissa la stampante a una superficie verticale utilizzando l'accessorio magnete, l'immagine sullo schermo risulterà capovolta a meno che non la si ruoti. Per informazioni sull'accessorio magnete, vedere ["Magnete" a pagina 24](#page-30-1).

#### **Per modificare le impostazioni del display:**

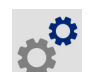

- 1. Con la stampante accesa, toccare **Impostazioni**.
- 2. Toccare **Display**.
- 3. Toccare l'impostazione desiderata e applicare le modifiche.
	- **Regolazione della luminosità:** trascinare il puntino a sinistra per una minore luminosità o a destra per una maggiore luminosità. In alternativa, toccare i segni più o meno. Per tornare alle impostazioni di fabbrica, toccare **Ripristina impostazione predefinita**.
	- **Rotazione del display:** toccare **Normale** se si usa la stampante su una superficie orizzontale. Toccare **Capovolto** se la stampante è appesa o su una superficie verticale.

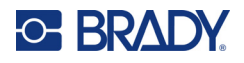

## <span id="page-16-0"></span>**Nome stampante**

Il nome della stampante è visualizzato quando un dispositivo mobile o un computer cercano la stampante tramite una connessione Bluetooth o Wi-Fi. Se non appare il nome della stampante, viene usato il numero di serie.

#### **Per cambiare il nome della stampante:**

- 1. Con la stampante accesa, toccare **Impostazioni**.
- 2. Toccare **Connessione**, quindi **Nome stampante**. La stampante visualizza una stampante. Il nome stampante può contenere solamente i caratteri A-Z, a-z, 0-9, e il trattino (-). Indipendentemente dalle tastiere abilitate per la propria stampante, la stampante visualizza una tastiera con i caratteri consentiti.
- 3. Usare la tastiera sullo schermo tattile per digitale un nome per la stampante.
- 4. Una volta conclusa l'operazione, toccare il pulsante Invio  $\boxed{\bullet}$

**Importante!** Se si modifica il nome della stampante dopo averla usata con l'app mobile Etichette Brady express, sarà necessario eseguire un'ulteriore procedura per aggiornare il nome della stampante nel software.

- Riavviare la stampante. (Spegnere e riaccendere la stampante).
- Nell'app per dispositivi mobili Brady Express Labels, accedere a Impostazioni e aggiungere nuovamente il nome della stampante.

Quando si usa l'app per dispositivi mobili Brady Express Labels, il nome è visualizzato quando si seleziona una stampante a meno che la connessione alla stampante sia stata stabilita manualmente con un indirizzo IP. Vedere ["Immissione manuale delle impostazioni" a pagina 13.](#page-19-0)

Quando si usa il software Brady Workstation con una connessione Wi-Fi, il nome viene visualizzato quando si seleziona una stampante. Vedere ["Collegamento della stampante" a pagina 11](#page-17-2).

# <span id="page-16-3"></span><span id="page-16-1"></span>**Software per la creazione di etichette**

È possibile installare il software per la creazione di etichette sul computer o su un dispositivo mobile, configurare la connessione alla stampante, quindi usare il software per creare etichette ed inviarle alla stampante. Consultare il sito web Brady del proprio paese per altri software Brady. Si ricordi che versioni meno recenti di software Brady per la creazione di etichette potrebbero non rilevare automaticamente la stampante. Le informazioni contenute nel presente manuale si riferiscono ai software elencati di seguito.

- App Etichette Brady express su dispositivi mobili.
- Software Brady Workstation su computer fisso o portatile.

## <span id="page-16-2"></span>**Dispositivo mobile**

Requisiti di sistema:

- Android 6.0 o versione successiva
- Apple iOS 10.0 o versione successiva

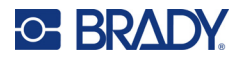

Per installare l'app Etichette Brady express:

- 1. Scaricare l'app da Apple<sup>®</sup> App Store o Google Play™ Store.
- 2. Collegarsi alla stampante. Vedere ["Collegamento della stampante" a pagina 11.](#page-17-2)
- 3. Configurare le impostazioni. Vedere ["Impostazioni della stampante" a pagina 7.](#page-13-0)
- 4. Creare le etichette e stampare.

#### <span id="page-17-0"></span>**Computer**

Il software Brady Workstation propone una serie di applicazioni per facilitare la creazione di etichette destinate a scopi specifici. Il software offre anche applicazioni di semplice uso per la creazione di etichette personalizzate.

#### **Per scaricare il software Brady Workstation:**

- 1. Accertarsi che il computer sia collegato a Internet.
- 2. Andare su [workstation.bradyid.com](https://workstation.bradyid.com/).
- 3. Seguire le istruzioni sullo schermo per scegliere il software adatto alle proprie esigenze e scaricarlo.

# <span id="page-17-1"></span>**Installazione del driver Windows (facoltativo)**

Se si utilizza l'app Brady Express Labels o il software Brady Workstation, non è necessario installare il driver Windows. Passare al paragrafo ["Collegamento della stampante" a pagina 11](#page-17-2).

Se si usa una versione meno recente di software Brady o software di terzi, è necessario installare il driver Windows. Vedere il file PDF *Guida per l'installazione del driver* nell'unità flash USB fornita insieme alla stampante.

## <span id="page-17-2"></span>**Collegamento della stampante**

Effettuare la connessione al software di etichettatura tramite tecnologia wireless Bluetooth<sup>®</sup>, rete Wi-Fi® o cavo USB.

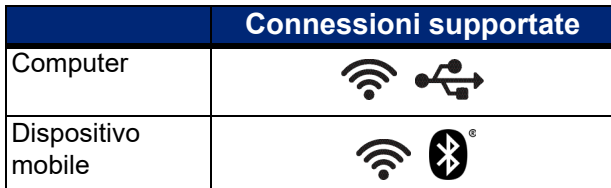

#### <span id="page-17-4"></span><span id="page-17-3"></span>**Bluetooth**

La spia di stato del Bluetooth ha i seguenti significati:

- Nessun simbolo Bluetooth sul display: Il Bluetooth della stampante è disattivato.
- Simbolo del Bluetooth grigio: Il Bluetooth è attivato, ma non è connesso a un dispositivo mobile.
- Simbolo del Bluetooth bianco: Il Bluetooth è attivato ed è connesso a un dispositivo mobile.

È possibile connettere fino a cinque dispositivi mobili contemporaneamente.

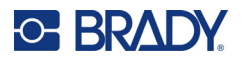

**Per attivare il Bluetooth della stampante o disconnettersi da un dispositivo mobile:**

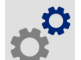

- 1. Toccare **Impostazioni**.
- 2. Toccare **Connessione**.
- 3. Toccare **Bluetooth**.
- 4. Spostare l'interruttore a destra per attivare o a sinistra per disattivare.

#### **Per collegare la stampante a un dispositivo mobile tramite Bluetooth:**

- 1. Accendere la stampante.
- 2. Attivare il Bluetooth della stampante se non è già attivato.
- 3. Aprire l'app Etichette express sul dispositivo mobile.
- 4. Selezionare la stampante per etichette M611. Il software rileva la nuova stampante.
- 5. Modificare il nome della stampante se lo si desidera e toccare il comando per connetterla.

## <span id="page-18-0"></span>**USB**

Per collegarsi a un computer tramite USB 2.0, inserire il cavo USB nella stampante e successivamente nel computer. Il software Brady Workstation rileva automaticamente la stampante quando è collegata tramite cavo USB.

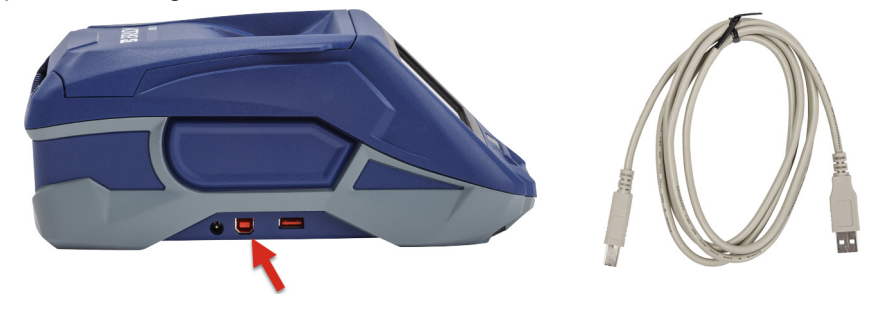

## <span id="page-18-3"></span><span id="page-18-1"></span>**Wi-Fi**

Connettersi a una rete Wi-Fi cercando e selezionando una rete oppure inserendo manualmente le impostazioni di rete. Una volta connessa, la stampante è in grado di comunicare con i dispositivi collegati alla stessa rete.

- **Nota:** la funzionalità Wi-Fi non è disponibile su tutte le stampanti o in tutti i Paesi.
- **Nota:** la tastiera su schermo per immettere le password e i nomi utente contiene solo i caratteri consentiti per i nomi utente e le password di rete. Perciò, è possibile vedere una tastiera diversa da quella abilitata in *Impostazioni*.

#### <span id="page-18-2"></span>*Ricerca per effettuare il collegamento*

Questo è il metodo più semplice e comune per effettuare il collegamento.

![](_page_19_Picture_0.jpeg)

#### **Per collegarsi a una rete wireless Wi-Fi:**

1. Accertarsi che la stampante sia accesa.

![](_page_19_Picture_4.jpeg)

- 2. Toccare **Impostazioni**.
- 3. Toccare **Connessione**.
- 4. Toccare **Rete Wi-Fi** per attivare il Wi-Fi. La stampante cerca le reti Wi-Fi e mostre un elenco di tutte le reti trovate. Toccare e trascinare per scorrere l'elenco (se si deve individuare la rete in base all'indirizzo IP statico o al protocollo DHCP, vedere ["Immissione manuale delle](#page-19-0)  [impostazioni" a pagina 13\)](#page-19-0).

Toccare la rete che si desidera usare.

- Se la rete non è protetta, è sufficiente toccarla perché la stampante si colleghi.
- Se la rete è protetta, come indicato dal simbolo del lucchetto, toccare la rete per

visualizzare un tastierino. Digitare la password e toccare il pulsante Invio.

**Nota:** se la rete usa l'autenticazione WEP, compare un menu che permette di inserire l'indice WEP (chiave).

• Se la rete desiderata non è nell'elenco, è probabile che non sia rilevabile. Scorrere fino al fondo dell'elenco e selezionare **Altre**. Scegliere **Rete personale** o **Rete aziendale**. Il sistema visualizza le impostazioni corrispondenti alla selezione effettuata. Può essere necessario richiedere ulteriori informazioni al proprio reparto IT per completare le impostazioni.

#### <span id="page-19-0"></span>*Immissione manuale delle impostazioni*

Usare questo metodo in caso di reti non visibili o per individuare la stampante in base all'indirizzo IP statico o DHCP. Rivolgersi al proprio amministratore di rete per assistenza.

#### **Per collegarsi a una rete wireless Wi-Fi:**

1. Accertarsi che la stampante sia accesa.

![](_page_19_Picture_18.jpeg)

- 2. Toccare **Impostazioni**.
- 3. Toccare **Connessione**.
- 4. Toccare **Impostazioni di rete avanzate**.
- 5. Toccare **Wi-Fi**.
- 6. Toccare **Impostazioni IP**, quindi toccare una delle seguenti opzioni.
	- **DHCP:** il protocollo DHCP è un sistema dinamico che usa un server DNS per ottenere l'indirizzo IP per l'utente.
	- **Statico:** selezionare questa opzione per immettere manualmente l'indirizzo IP della stampante.

![](_page_19_Picture_26.jpeg)

- 7. Toccare il pulsante Indietro per ritornare alla schermata *Wi-Fi*.
- 8. Completare le impostazioni restanti con l'aiuto dell'amministratore di rete.
- 9. Ritornare alla schermata iniziale.

![](_page_20_Picture_0.jpeg)

# <span id="page-20-3"></span><span id="page-20-0"></span>**Caricamento dei supporti**

La stampante Stampante per etichette M611 usa gli stessi consumabili (sia nastri che etichette) della stampante BMP®61. I consumabili Brady sono dotati di chip (SmartCell) che consente alla stampante e al software per la creazione di etichette Brady di riconoscere il tipo di etichetta e impostarne automaticamente molti parametri di formattazione. Usare solo cartucce originali con logo Brady Authentic.

![](_page_20_Picture_4.jpeg)

#### <span id="page-20-5"></span><span id="page-20-1"></span>**Caricamento del nastro**

I codici dei nastri iniziano con M61. Ad esempio, M61-R4310.

**Nota:** prima di installare il nastro è meglio rimuovere le etichette. Si può danneggiare il nastro se lo si carica con le etichette all'interno della stampante.

#### **Per installare il nastro:**

![](_page_20_Picture_9.jpeg)

## <span id="page-20-4"></span><span id="page-20-2"></span>**Caricamento delle etichette**

Le etichette Brady sono dotate di chip (SmartCell) che consente alla stampante e al software per la creazione di etichette Brady di riconoscere il tipo di etichetta e impostarne automaticamente molti parametri di formattazione delle etichette.

![](_page_21_Picture_0.jpeg)

Per prestazioni ottimali, utilizzare etichette originali Brady. È possibile caricare le etichette a stampante accesa o spenta.

#### **Note sulla compatibilità delle etichette:**

- I consumabili M6-, M6C-, BM6- e BM6C- sono compatibili con la Stampante per etichette M611.
- Alcuni consumabili per BM71 potrebbero essere compatibili con la Stampante per etichette M611; consultare il sito www.BradyID.com per informazioni specifiche.

#### **Per caricare le etichette:**

1. Sollevare il coperchio della stampante.

![](_page_21_Picture_8.jpeg)

![](_page_21_Picture_9.jpeg)

- 2. Rimuovere il rotolo di etichette già inserito.
	- a. Se la bobina delle etichette non è vuota, riavvolgerla delicatamente con le dita per estrarre le etichette non utilizzate da sotto la testina di stampa.

![](_page_21_Picture_12.jpeg)

b. Afferrare la guida del chip del rotolo delle etichette ed estrarla dall'alloggiamento del rotolo delle etichette.

![](_page_21_Picture_14.jpeg)

3. Rimuovere il nastro protettivo che ricopre il margine anteriore del nuovo rotolo di etichette.

![](_page_22_Picture_0.jpeg)

- 4. Con l'estremità delle etichette che fuoriesce dalla bobina verso la parte anteriore della stampante, afferrare la maniglia del chip e inserire le etichette direttamente nel comparto del lettore spingendole delicatamente finché non scattano nella posizione corretta. Accertarsi che il chip sul rotolo delle etichette sia allineato con il lettore all'interno dell'alloggiamento del rotolo delle etichette.
- **Lettore di**

- 5. Se si usa un consumabile di larghezza diversa da 50 mm (2 pollici), spostare verso sinistra la guida delle etichette finché non si trova a contatto con il rotolo e scatta in posizione.
- 6. Verificare che la testina di stampa sia bloccata. Accertarsi che la leva di blocco sia diretta verso la parte anteriore della stampante.
- 7. Inserire il margine anteriore del rotolo di etichette attraverso le scanalature di guida fino a quando non si blocca.
- 8. Toccare **Avanzamento** sullo schermo tattile per far avanzare le etichette.

![](_page_22_Picture_8.jpeg)

9. Chiudere lo sportello del supporto spingendolo verso il basso fino a quando non scatta in posizione.

![](_page_22_Picture_11.jpeg)

![](_page_22_Picture_12.jpeg)

![](_page_23_Picture_0.jpeg)

## <span id="page-23-0"></span>**Caricamento di etichette in grandi quantitativi**

#### **Per caricare etichette in grandi quantitativi:**

1. Rimuovere la bobina delle etichette ed estrarre dalla confezione la rampa di alimentazione etichette.

![](_page_23_Picture_5.jpeg)

2. Premere le linguette A e C nella confezione delle etichette in grandi quantitativi, quindi abbassare il bordo perforato e staccarlo.

![](_page_23_Picture_7.jpeg)

- 3. Collegare la rampa di alimentazione etichette nel lato inferiore del bordo perforato, con i lati della rampa all'esterno della confezione.
- 4. Collegare i ganci della rampa alla parte esterna della rampa di alimentazione etichette e quindi alla stampante.

![](_page_23_Picture_10.jpeg)

![](_page_23_Picture_11.jpeg)

![](_page_24_Picture_1.jpeg)

- 6. Estrarre dall'apertura della confezione il margine libero delle etichette in grandi quantitativi e farlo passare al di sopra del cassetto e dentro la rampa di alimentazione etichette collegata alla stampante.
- 7. Continuare a far avanzare il margine anteriore del rotolo delle etichette sopra la bobina e attraverso le scanalature di guida fino a quando non è agganciato.
- 8. Toccare **Avanzamento** sullo schermo tattile per far avanzare le etichette.
- 9. Chiudere lo sportello del supporto.

![](_page_24_Picture_6.jpeg)

![](_page_24_Picture_7.jpeg)

![](_page_24_Picture_8.jpeg)

## <span id="page-24-0"></span>**Caricamento di etichette piegate a ventaglio (per pannelli rialzati)**

Caricare le etichette piegate a ventaglio, ad esempio le etichette per pannelli rialzati B-593, come se fossero etichette in grandi quantitativi.

1. Aprire la stampante. Inserire una bobina delle etichette vuota nella stampante in modo che il chip sia allineato con il lettore nell'alloggiamento del rotolo delle etichette. Regolare la guida delle etichette come da necessità.

![](_page_24_Picture_12.jpeg)

![](_page_25_Picture_0.jpeg)

![](_page_25_Picture_1.jpeg)

2. Inserire la scatola aperta delle etichette dietro la stampante e far avanzare le etichette attraverso la fessura per etichette esterne, sopra la bobina per etichette e attraverso le scanalature di guida fino a quando non si bloccano.

![](_page_25_Picture_3.jpeg)

- 3. Toccare **Avanzamento** sullo schermo tattile per far avanzare le etichette.
- 4. Chiudere lo sportello del supporto.

![](_page_25_Picture_6.jpeg)

![](_page_26_Picture_0.jpeg)

# <span id="page-26-0"></span>**Riciclaggio della cartuccia delle etichette e del nastro**

È necessario riciclare le cartucce secondo le normative locali. Prima di riciclarle, smontarne l'involucro per estrarne i singoli componenti. I vari componenti andranno riciclati negli appositi cassonetti.

#### <span id="page-26-1"></span>**Materiali**

- Cacciavite a testa piatta da 2,5 mm (1/4 pollice)
- Occhiali di protezione
- Guanti di protezione

![](_page_26_Picture_8.jpeg)

ATTENZIONE! Indossare sempre dispositivi di protezione individuale quando si smonta una cartuccia di etichette o nastro.

## <span id="page-26-2"></span>**Come smontare il nastro**

#### **Per smontare il nastro:**

1. Con l'unghia del pollice premere verso il basso la linguetta di blocco in plastica trasparente. Mentre si tiene la linguetta abbassata, inserire la lama del cacciavite al di sopra del chip e spingere verso il basso. Il chip scivolerà facilmente all'esterno.

![](_page_26_Figure_13.jpeg)

2. Con il coperchio giallo del nastro rivolto verso l'alto, inserire la lama del cacciavite in ciascuno dei cinque fori delle linguette di blocco, un foro alla volta, per abbassare le linguette. Mentre si

![](_page_27_Picture_0.jpeg)

**linguetta foro della linguetta di blocco (uno di cinque)**

tiene premuta ciascuna linguetta col cacciavite, spingere verso l'alto con un dito la linguetta del cappuccio. Il coperchio del nastro si sbloccherà e si staccherà dal resto del gruppo.

- 3. Usando il cacciavite, estrarre la molla metallica dall'interno del coperchio giallo del nastro.
- 4. Una volta estratta la molla, capovolgere la cartuccia di lato per far fuoriuscire il nastro e le bobine bianche.
- 5. Srotolare il nastro dalle bobine, quindi staccare delicatamente il margine del nastro dall'adesivo che lo tiene attaccato alla bobina.

#### <span id="page-27-0"></span>**Come smontare la cartuccia**

#### **Per aprire la cartuccia:**

- 1. Srotolare dalla bobina le eventuali etichette rimaste, quindi separare delicatamente il margine delle etichette dalla bobina.
- 2. Afferrare saldamente la bobina facendo presa dietro il cappuccio terminale nero (che contiene il chip).
- 3. Applicare pressione con il pollice sulla parte posteriore del cappuccio terminale nero per separarlo dall'anima della cartuccia.

![](_page_27_Picture_12.jpeg)

![](_page_28_Picture_0.jpeg)

4. Sul retro del cappuccio terminale nero, fare pressione con la lama del cacciavite sulle linguette di blocco spingendo verso l'esterno. In questo modo sarà possibile estrarre il chip.

![](_page_28_Picture_3.jpeg)

5. Estrarre l'anima di cartoncino dall'anima di plastica della cartuccia.

## <span id="page-28-0"></span>**Riciclaggio dei componenti**

I seguenti componenti vanno rimossi dalla cartuccia e riciclati secondo le seguenti linee guida.

![](_page_28_Figure_7.jpeg)

![](_page_29_Picture_0.jpeg)

![](_page_29_Picture_89.jpeg)

![](_page_30_Picture_0.jpeg)

# <span id="page-30-0"></span>**Accessori**

Gli articoli seguenti sono gli accessori disponibili per la stampante Stampante per etichette M611, acquistabili separatamente presso il distributore di zona:

![](_page_30_Picture_4.jpeg)

\*Trasformatori per altre aree geografiche sono disponibili su [bradyid.com](www.bradyid.com).

## <span id="page-30-1"></span>**Magnete**

Usare l'accessorio magnetico, acquistabile separatamente, per attaccare la stampante a superfici metalliche magnetiche quali pannelli e travi IPE.

![](_page_30_Picture_8.jpeg)

**AVVERTENZA!** L'accessorio magnetico contiene un magnete al neodimio.

- I magneti potenti possono interferire con il corretto funzionamento di pacemaker cardiaci, defibrillatori, microinfusori di insulina o altri dispositivi medici. Tenere i magneti a distanza sufficiente da persone che utilizzano i dispositivi elencati sopra.
- Non usare i magneti in ambienti a rischio di esplosione.

![](_page_31_Picture_0.jpeg)

![](_page_31_Picture_2.jpeg)

- Non dare ai bambini magneti forti, specialmente quelli al neodimio. Tenere questo prodotto fuori dalla portata dei bambini.
- Molti magneti sono fragili e possono frantumarsi se si attaccano con forza ad altri magneti o a una superficie di acciaio. Indossare sempre occhiali di protezione in previsione di questi casi.
- È possibile danneggiare permanentemente orologi analogici, televisioni e monitor di computer se si pone un magnete accanto ad essi.
- I magneti forti possono interferire con strumenti elettronici ed apparecchiature di navigazione. Tenere sempre i magneti a distanza sufficiente da tali dispositivi.
- I magneti possono distruggere le informazioni archiviate su supporti magnetici quali carte di credito, unità a nastro e dischi rigidi di computer. Per preservare i dati, tenere questi tipi di supporti lontano dal prodotto.

Smaltire conformemente alle normative nazionali e locali.

#### **Per attaccare l'accessorio magnetico alla stampante:**

1. Poggiare l'accessorio magnetico sul foro della vite nel fondo della stampante.

![](_page_31_Picture_11.jpeg)

- 2. Sollevare la maniglia della vite e usarla per stringere la vite.
- 3. Togliere le piastre dai magneti.

![](_page_31_Picture_14.jpeg)

![](_page_31_Picture_15.jpeg)

![](_page_31_Picture_16.jpeg)

![](_page_32_Picture_0.jpeg)

# <span id="page-32-0"></span>**3 Introduzione**

# <span id="page-32-2"></span><span id="page-32-1"></span>**Schermo tattile**

Usare lo schermo tattile della stampante per eseguire varie funzioni, fra cui configurare le impostazioni, controllare lo stato, far avanzare e tagliare le etichette. Toccare lo schermo con un dito per selezionare una funzione.

**Nota:** non usare una penna o un oggetto appuntito, poiché potrebbero danneggiare la superficie dello schermo.

![](_page_32_Picture_140.jpeg)

I pulsanti di funzione mostrati nella schermata qui sopra non compaiono tutti allo stesso tempo sulla stampante.

![](_page_33_Picture_0.jpeg)

## <span id="page-33-0"></span>**Navigazione e barra di stato**

![](_page_33_Figure_3.jpeg)

Premere il pulsante Home per ritornare alla schermata iniziale in qualunque momento.

![](_page_33_Picture_5.jpeg)

Navigando tra i menu, premere il pulsante Indietro per tornare alla pagina precedente.

 $\langle \quad \rangle$ 

Nella schermata Home, premere per scorrere verso sinistra o verso destra.

![](_page_33_Picture_9.jpeg)

Il menu Altro contiene ulteriori opzioni.

Le icone dello stato della stampante e dell'alimentazione nella barra di stato in fondo alla schermata iniziale forniscono le informazioni seguenti.

![](_page_33_Picture_105.jpeg)

## <span id="page-33-1"></span>**Dettagli materiali**

Per visualizzare informazioni dettagliate sulle etichette e sul nastro, fare clic sul codice prodotto delle etichette o del nastro nella barra di stato. Si aprirà la schermata *Informazioni dettagliate sul materiale*.

![](_page_33_Figure_15.jpeg)

Per chiudere la schermata *Informazioni dettagliate sul materiale*, fare clic sulla x nell'angolo in alto a destra.

![](_page_34_Picture_0.jpeg)

# <span id="page-34-0"></span>**Creazione delle etichette**

È possibile creare file di etichette con il software Brady Workstation o con l'app Etichette Brady express. Quando si crea un file di etichette per la prima volta, si specifica la stampante. Questo consente al software di proporre caratteristiche specifiche per la stampante in uso. Inoltre, il software rileva automaticamente il nastro e le etichette installate nella stampante. Vedere ["Software per la](#page-16-3)  [creazione di etichette" a pagina 10.](#page-16-3)

Per aiuto nell'uso del software, fare riferimento alla documentazione interna del software.

## <span id="page-34-1"></span>**Taglio e avanzamento**

Usare le impostazioni di taglio nel software per determinare se e quando la stampante deve tagliare le etichette. Il software fa anche avanzare automaticamente le etichette.

Se è necessario tagliare manualmente le etichette, toccare **Taglio** o **Avanzamento** sulla schermata iniziale.

![](_page_34_Picture_8.jpeg)

![](_page_34_Picture_9.jpeg)

ATTENZIONE! Non inserire le dita nelle parti vicino alla taglierina Vi è il rischio di pizzicamento o taglio.

# <span id="page-34-3"></span><span id="page-34-2"></span>**Memorizzazione di file**

## **Nella stampante**

Memorizzare i file delle etichette nella stampante consente di accedervi in un momento successivo per stampare senza necessità di un computer o un dispositivo mobile.

È possibile salvare le etichette nella stampante per etichette M611 dal software desktop Brady Workstation o dall'app mobile Etichette Brady express.

#### **Per memorizzare file nella stampante:**

- 1. Collegare la stampante al computer utilizzando il cavo USB oppure tramite Wi-Fi o Bluetooth.
- 2. Accendere la stampante e selezionare **Memoria interna**. Vedere ["Percorso di archiviazione" a](#page-14-3)  [pagina 8](#page-14-3).
- 3. Nel software Brady Workstation, aprire il file dell'etichetta e andare alla schermata Stampa.
	- a. Selezionare la Stampante per etichette M611, se non è già selezionata.
	- b. Configurare le impostazioni di stampa che saranno salvate con il file memorizzato.
	- c. Fare clic sulla freccia del pulsante STAMPA e selezionare **Memorizza nella stampante**. Il nome del pulsante diventerà MEMORIZZA.
	- d. Fare clic su MEMORIZZA e inserire un nome per il file di stampa.

![](_page_35_Picture_0.jpeg)

Il file di stampa è ora memorizzato nella memoria interna della Stampante per etichette M611. Il contenuto dell'etichetta, il nome del file, la quantità, l'ordinamento e le preferenze di taglio specificate quando il lavoro è stato memorizzato non sono modificabili. I file memorizzati nella memoria interna possono essere solo stampati o eliminati.

**Nota:** non è possibile usare un'unità USB per trasferire file da memorizzare nella stampante.

#### **Per eliminare un file di stampa memorizzato nella memoria interna della stampante:**

- 1. Toccare **File** nella schermata iniziale della stampante.
- 2. **Selezionare il file da eliminare**, quindi toccare il menu Altro per ulteriori opzioni.
- 3. Scorrere l'elenco e toccare per eliminare.
- 4. Selezionare **Elimina** nella pagina di conferma.

#### <span id="page-35-0"></span>**In un'unità USB**

I file memorizzati in un'unità flash USB non possono essere trasferiti nella memoria interna della stampante, ma possono essere stampati con l'unità USB collegata alla stampante.

- 1. Collegare la stampante al computer con il cavo USB.
- 2. Dalla stampante, impostare il percorso di archiviazione su **Memoria esterna**. Vedere ["Percorso di archiviazione" a pagina 8.](#page-14-3)
- 3. Inserire un'unità USB nella porta USB della stampante.
- 4. Nel software Brady Workstation, aprire il file dell'etichetta e andare alla schermata **Stampa**.
	- a. Selezionare la stampante M611.
	- b. Configurare le impostazioni di stampa che saranno salvate con il file nell'unità USB.
	- c. Fare clic sulla freccia del pulsante STAMPA e seleziona **Memorizza nella stampante**.
	- d. Fare clic su **MEMORIZZA** e inserire un nome per il file.

Il file è ora memorizzato nell'unità USB inserita nella stampante. NON è memorizzato nella memoria interna della stampante. Il contenuto dell'etichetta, il nome del file, la quantità, l'ordinamento e le preferenze di taglio specificate quando il lavoro è stato memorizzato non sono modificabili. L'unità USB può essere inserita in qualsiasi stampante M611.

![](_page_36_Picture_0.jpeg)

# <span id="page-36-0"></span>**Elenco dei file**

Usare l'elenco dei file per selezionare i file da stampare e visualizzare informazioni sui file.

- 1. Aprire l'elenco dei file toccando:
	- **File** nella schermata iniziale oppure
	- **Stampa** nella schermata iniziale. L'elenco è disponibile solo se la stampa non è in corso, altrimenti compare la schermata di stampa.
- 2. Scegliere il percorso corretto file toccando la freccia verso il basso accanto al percorso e scegliendo il percorso desiderato.
	- Memoria interna mostra i file residenti nella stampante.
	- Memoria esterna mostra i file residenti su un'unità flash USB collegata alla stampante.
- 3. Accedere ad altre funzioni toccando il **menu Altro** .
	- Modificare la visualizzazione in elenco o miniature.
	- Cercare un nome di file specifico.
	- Ordinare i file.
	- Selezionare o deselezionare tutti i file da stampare.
	- Importare file Y/B.
- 4. Selezionando un file compare il pulsante Dettagli che consente di visualizzare le seguenti informazioni:
	- Tipo di consumabile per il file etichetta selezionato.
	- Dimensioni dell'etichetta-
	- Numero di etichette contenute nel file.
	- Data di creazione del file.
	- Dimensione del file in byte.
	- Possibilità di eliminare il file.
	- Possibilità di stampare il file.
- 5. Selezionare uno o più file e toccare il pulsante Stampa per avviare il lavoro di stampa.

![](_page_37_Picture_0.jpeg)

# <span id="page-37-1"></span><span id="page-37-0"></span>**Stampa in corso**

## **Uso della schermata di stampa**

![](_page_37_Picture_4.jpeg)

![](_page_37_Picture_117.jpeg)

La schermata di stampa compare quando un file è in stampa.

I metodi di stampa sono due. Il primo consiste nello stampare direttamente dal software Brady Workstation o dall'app Etichette Brady express; il secondo consiste nello stampare da un file memorizzato creato con Brady Workstation.

![](_page_38_Picture_0.jpeg)

Prima di stampare le etichette, è necessario usare un software per crearle. Vedere ["Creazione delle](#page-34-0)  [etichette" a pagina 28](#page-34-0).

#### <span id="page-38-0"></span>**Stampa on demand**

Con la funzione Stampa on demand attivata, la stampante attende l'input dallo schermo tattile per stampare l'etichetta successiva nel file. Quando l'opzione è disattivata, tutte le etichette di un file vengono stampate senza attendere tra l'una e l'altra.

Per attivare la funzione, andare in **Impostazioni**, **Regolazioni di stampa** e spostare l'interruttore su ON.

In alternativa, la funzione può essere attivata dalla schermata Stampa. Vedere ["Uso della schermata](#page-37-1)  [di stampa" a pagina 31.](#page-37-1)

## <span id="page-38-1"></span>**Uso della coda di stampa**

La coda di stampa è accessibile dalla schermata di stampa durante la stampa dei file. Usarla per aggiungere altri file, eliminare i file o modificare l'ordine di stampa dei file in coda.

#### <span id="page-38-2"></span>*Aggiunta di file alla coda*

- 1. Durante la stampa, toccare la scheda **CODA** nella schermata di stampa.
- 2. Toccare il pulsante **Aggiungi**  $\pm$  per aprire l'elenco dei file.
- 3. Selezionare il file da aggiungere e toccare il pulsante **Stampa**.

#### <span id="page-38-3"></span>*Rimozione di file dalla coda*

- 1. Durante la stampa, toccare la scheda **CODA** nella schermata di stampa.
- 2. Toccare il pulsante **Pausa**.
- 3. Selezionare uno o più file da rimuovere.
- 4. Toccare  $\times$  per rimuovere il file.

#### <span id="page-38-4"></span>*Modifica dell'ordine di stampa*

- 1. Durante la stampa, toccare la scheda **CODA** nella schermata di stampa.
- 2. Toccare il file che si desidera spostare in alto o in basso nella coda. Non è possibile spostare il primo file dell'elenco.
- 3. Toccare la freccia su o giù per spostare il file.

## <span id="page-38-5"></span>**Stampa delle etichette dal software o dall'app**

- 1. Controllare che la stampante sia accesa e lo sportello del supporto chiuso.
- 2. Sul computer o sul dispositivo mobile, aprire il file delle etichette.
- 3. Fare clic o toccare il pulsante di stampa nel software.

Il software invierà le etichette alla stampante.

![](_page_39_Picture_0.jpeg)

Se un lavoro di stampa viene interrotto, ad esempio quando il rotolo di etichette si esaurisce, oppure quando viene aperto intenzionalmente lo sportello del supporto, il sistema interrompe automaticamente il lavoro di stampa e visualizza un messaggio. Durante la visualizzazione del messaggio sullo schermo, seguire le istruzioni sul display per riprendere la stampa.

Per informazioni sui messaggi di errore e sulle procedure di risoluzione dei problemi, vedere [Risoluzione dei problemi](#page-48-3) a partire da [pagina 42.](#page-48-3)

#### <span id="page-39-0"></span>**Stampa di un file memorizzato nella memoria interna**

- 1. Nella schermata iniziale, toccare il pulsante **File** o **Stampa**.
- 2. Selezionare uno o più file da stampare.
- 3. Toccare il pulsante **Stampa**.

## <span id="page-39-1"></span>**Stampa di un file da un'unità USB**

- 1. Inserire un'unità USB nella porta USB della stampante.
- 2. Nella schermata iniziale della stampante, toccare il pulsante **File**.
- 3. Fare clic sulla freccia a discesa accanto a Memoria interna e selezionare **Memoria esterna**.
- 4. Selezionare uno o più file da stampare.
- 5. Fare clic sul pulsante **Stampa** per stampare i file.

![](_page_40_Picture_0.jpeg)

# <span id="page-40-0"></span>**4 Manutenzione**

# <span id="page-40-1"></span>**Visualizzazione delle informazioni di sistema**

La pagina *Informazioni* mostra i numeri delle versioni dei vari componenti del sistema. Controllare la versione del *Driver firmware* in caso di aggiornamento del firmware. Usare le altre informazioni della pagina *Informazioni* se così indicato dall'Assistenza Brady.

#### **Per visualizzare le informazioni del sistema:**

- 1. Nella schermata iniziale, toccare **Impostazioni**.
- 2. Toccare **Informazioni** su. Toccare e trascinare verso l'alto o verso il basso sullo schermo per scorrere le informazioni.

# <span id="page-40-3"></span><span id="page-40-2"></span>**Aggiornamento del firmware**

Gli aggiornamenti del firmware sono disponibili online o tramite il software desktop Brady Workstation.

![](_page_40_Picture_9.jpeg)

ATTENZIONE! La stampante deve essere collegata a una presa CA durante l'aggiornamento del firmware. Non interrompere l'alimentazione della stampante mentre è in corso un aggiornamento.

#### **Per aggiornare da Brady Workstation:**

- 1. Se si utilizza un computer, aprire il software Brady Workstation.
- 2. Nella schermata iniziale, fare clic su *Stampanti*.
- 3. Fare clic sul pulsante **Aggiorna** accanto alla stampante che richiede un aggiornamento del firmware.
- 4. Seguire i messaggi sullo schermo.

#### **Per aggiornare il firmware usando un file online:**

- 1. Se si utilizza un computer, visitare il sito dell'assistenza tecnica per la propria area geografica. Vedere ["Assistenza tecnica e registrazione" a pagina iv](#page-3-0).
- 2. Cercare gli aggiornamenti il firmware della Stampante per etichette M611. **Suggerimento:** se è disponibile un aggiornamento del database, scaricare anche quello. Vedere ["Aggiornamento dei valori Y/B" a pagina 35.](#page-41-0)
- 3. Scaricare il firmware.
- 4. Salvare il file scaricato su un'unità flash USB.
- 5. Collegare la stampante a una presa di corrente usando il cavo e l'adattatore.

![](_page_41_Picture_0.jpeg)

- 6. Collegare l'unità flash USB alla porta host USB della stampante. La stampante riconosce il file di aggiornamento e visualizza un messaggio sullo schermo tattile.
- 7. Seguire le istruzioni sullo schermo tattile. Quando l'aggiornamento è completato, la stampante si riavvia.

# <span id="page-41-1"></span><span id="page-41-0"></span>**Aggiornamento dei valori Y/B**

I valori Y/B sono inclusi in un database di informazioni su nastri ed etichette che consente alla stampante di lavorare in maniera ottimale con vari tipi di consumabili.

Aggiornare periodicamente i valori Y/B per garantire che la stampante disponga dei dati necessari per ogni nuovo tipo di etichetta. Aggiornarli anche quando si ordinano etichette da Brady fornite con nuovi valori Y/B.

Non è necessario conoscere la versione corrente del database. La stampante visualizza un messaggio di conferma con i numeri di versione durante la procedura di importazione.

Gli aggiornamenti dei valori Y/B sono disponibili online o tramite il software desktop Brady Workstation.

#### **Per aggiornare da Brady Workstation:**

- 1. Se si utilizza un computer, aprire il software Brady Workstation.
- 2. Nella schermata iniziale, fare clic su *Stampanti*.
- 3. Fare clic sul pulsante **Aggiorna** accanto alla stampante che richiede un aggiornamento.
- 4. Seguire i messaggi sullo schermo.

#### **Per aggiornare i valori Y/B usando un file online:**

- 1. Se si utilizza un computer, visitare il sito dell'assistenza tecnica per la propria area geografica. Vedere ["Assistenza tecnica e registrazione" a pagina iv](#page-3-0).
- 2. Cercare gli aggiornamenti del firmware e l'aggiornamento del database (Y/B) più recente per la Stampante per etichette M611.
- 3. Scaricare l'aggiornamento del database.
- 4. Salvare il file scaricato su un'unità flash USB.
- 5. Collegare l'unità flash USB alla porta host USB della stampante.
- 6. Sulla schermata iniziale, scorrere verso destra e toccare **File**.
- 7. Toccare il menu **Altro** nell'angolo in alto a destra.
- 8. Scorrere verso il basso e tocca **File Y/B**.
- 9. Per completare l'importazione, attenersi alle istruzioni sullo schermo. I nuovi valori sono effettivi non appena la procedura di importazione è completata.

![](_page_42_Picture_0.jpeg)

# <span id="page-42-3"></span><span id="page-42-0"></span>**Pulizia della stampante**

La pulizia della stampante migliorerà la qualità di stampa e la leggibilità. Ottimizzerà inoltre i risultati, il ciclo di vita dell'apparecchiatura, l'affidabilità di stampa e le prestazioni.

## <span id="page-42-1"></span>**Schermo del display**

**Per pulire lo schermo del display, procedere come segue.**

- 1. Inumidire leggermente un tampone morbido (che non graffia) con alcol isopropilico oppure usare i tamponi forniti con il Kit di pulizia Brady PCK-6.
- 2. Pulire con delicatezza lo schermo.

## <span id="page-42-2"></span>**Componenti interni**

Usare una scheda per la pulizia Stampante per etichette M611 usa e getta (codice Brady PCK-5) per rimuovere in sicurezza ed efficacemente lo sporco, i residui di inchiostro del nastro, l'adesivo ed altre impurità dalla testina di stampa termica, dal rullo e dal percorso carta.

**Per pulire la testina di stampa, il rullo e il percorso carta:**

- 1. Rimuovere il nastro e la bobina etichette dalla stampante. Vedere ["Caricamento dei supporti" a](#page-20-3)  [pagina 14.](#page-20-3)
- 2. Se la stampante è accesa, toccare **Impostazioni.**
- 3. Toccare **Guida alla manutenzione**.
- 4. Toccare **Pulizia**.
- 5. Toccare **Testina di stampa**.
- 6. Con il nastro rimosso, chiudere la leva di blocco.
- 7. Regolare la guida delle etichette al punto più ampio.
- 8. Inserire la scheda per la pulizia nel percorso etichette finché non si blocca contro la testina di stampa e il rullo portacarta.

![](_page_42_Picture_19.jpeg)

- 9. Toccare **Esegui** per avviare la procedura di pulizia.
- 10. Al termine della procedura di pulizia, estrarre la scheda per la pulizia e smaltirla.
- 11. Attendere 15 secondi per consentire alla testina di stampa, al rullo e al percorso carta di asciugarsi prima di caricare nuovamente le etichette e il nastro.

![](_page_43_Picture_0.jpeg)

# <span id="page-43-1"></span><span id="page-43-0"></span>**Sostituzione del coperchio per la lama della taglierina**

![](_page_43_Picture_3.jpeg)

ATTENZIONE! Quando si rimuove materiale inceppato dalla taglierina, non usare oggetti appuntiti, come un cacciavite, poiché potrebbero danneggiare la testina di stampa. Usare pinzette per afferrare il materiale.

> Non inserire le dita nelle parti vicino alla taglierina per evitare punture o tagli.

Se la stampante viene lasciata cadere accidentalmente, il coperchio per la lama della taglierina potrebbe allentarsi o staccarsi. Se il coperchio per la lama della taglierina non si è intaccato e non è altrimenti danneggiato, è possibile reinserirlo facilmente nella stampante.

![](_page_43_Picture_7.jpeg)

**lati dell'alloggiamento della taglierina**

![](_page_43_Picture_9.jpeg)

**AVVERTENZA!** Spegnere la stampante prima di reinserire il coperchio per la lama della taglierina.

![](_page_44_Picture_0.jpeg)

#### **Per rimuovere il coperchio per la lama della taglierina:**

1. Dall'interno dell'alloggiamento del supporto, inserire il dito sotto il lato destro del coperchio per la lama e spingerlo delicatamente verso l'alto per staccarlo.

Il coperchio per la lama si staccherà facilmente.

#### **Per reinserire il coperchio per la lama della taglierina:**

- 1. Afferrare dall'alto il coperchio per la lama della taglierina con la parte tagliente della lama rivolta verso lo schermo del display (lontano dall'alloggiamento supporti).
- 2. Spostare in avanti il bordo giallo, quindi inserire la lama saldamente contro il bordo giallo, con le linguette di metallo inserite all'esterno dell'alloggiamento della taglierina.

Il coperchio per la lama si inserirà facilmente.

![](_page_44_Picture_9.jpeg)

![](_page_45_Picture_1.jpeg)

# <span id="page-45-1"></span><span id="page-45-0"></span>**Sostituzione del gruppo taglierina**

![](_page_45_Picture_3.jpeg)

ATTENZIONE! Maneggiare con cura l'alloggiamento di plastica del gruppo taglierina. Non inserire le dita nelle parti vicino alla taglierina Vi è il rischio di pizzicamento o taglio.

#### **Per sostituire il gruppo taglierina:**

- 1. Rimuovere il coperchio per la lama della taglierina. Vedere ["Sostituzione del coperchio per la](#page-43-0)  [lama della taglierina" a pagina 37](#page-43-0).
- 2. Nella schermata iniziale, toccare **Impostazioni**.
- 3. Toccare **Guida alla manutenzione**, quindi toccare **Sostituzione di componenti**.
- 4. Toccare **Taglierina**.

Questa operazione farà spostare la taglierina in posizione di manutenzione, scoprendo la vite di montaggio.

![](_page_45_Picture_11.jpeg)

5. Allentare la vite di montaggio.

![](_page_46_Picture_0.jpeg)

6. Rimuovere il gruppo taglierina.

![](_page_46_Picture_3.jpeg)

7. Installare il nuovo gruppo taglierina controllando che le due linguette si trovino come indicato nella foto qui sotto e che la leva si trovi tra il cuscinetto e il perno sull'attuatore, come indicato nella foto sopra.

![](_page_46_Picture_5.jpeg)

- 8. Stringere la vite di montaggio.
- 9. Toccare **Fine** sullo schermo tattile per riportare la taglierina nella posizione originale.

![](_page_47_Picture_0.jpeg)

# <span id="page-47-0"></span>**Sostituzione dello sportello del supporto**

Se la stampante viene lasciata cadere accidentalmente, lo sportello dell'alloggiamento del supporto potrebbe staccarsi. Se lo sportello non è danneggiato, può essere reinserito facilmente. Lo sportello del supporto deve essere chiuso durante le procedure di stampa e taglio.

#### **Per reinserire lo sportello del supporto:**

- 1. Inserire la linguetta di blocco su un lato dello sportello del supporto, abbinandola all'incavo di blocco corrispondente sulla stampante.
- 2. Premere delicatamente l'altro lato dello sportello del supporto in modo da inserire l'altra linguetta di blocco nell'incavo corrispondente.

![](_page_47_Picture_7.jpeg)

3. Applicare pressione per far scattare lo sportello in posizione.

![](_page_48_Picture_0.jpeg)

# <span id="page-48-3"></span><span id="page-48-0"></span>**5 Risoluzione dei problemi**

Le sezioni seguenti forniscono informazioni utili per la risoluzione dei problemi della stampante.

- La sezione *["Casi di risoluzione dei problemi"](#page-48-1)* qui sotto contiene un elenco di problemi che si potrebbero verificare, insieme a informazioni sulle cause e soluzioni.
- I ["Messaggi di errore" a pagina 43](#page-49-4) forniscono un elenco dei messaggi di errore con riferimenti incrociati a informazioni contenute nel manuale.

# <span id="page-48-1"></span>**Casi di risoluzione dei problemi**

Se si verifica un problema durante l'uso della stampante Stampante per etichette M611, consultare le sezioni seguenti per assistenza con la risoluzione del problema.

- ["La cartuccia del nastro non entra nel comparto" a pagina 42](#page-48-2)
- ["La taglierina non taglia o taglia male" a pagina 43](#page-49-0)
- ["La stampante non si accende" a pagina 43](#page-49-1)
- ["La stampante si spegne da sola" a pagina 43](#page-49-2)
- ["Il display non risponde" a pagina 43](#page-49-3)

#### <span id="page-48-2"></span>**La cartuccia del nastro non entra nel comparto**

**Problema:** la cartuccia del nastro non entra facilmente nel comparto.

#### **Soluzioni:**

- Controllare che la cartuccia sia orientata correttamente.
- Controllare se c'è gioco nel nastro tra i due rulli. In tal caso, ruotare la bobina di riavvolgimento in senso orario per rimuovere il gioco.

![](_page_48_Picture_17.jpeg)

![](_page_49_Picture_0.jpeg)

## <span id="page-49-0"></span>**La taglierina non taglia o taglia male**

**Problema:** le etichette vengono stampate ma non tagliate, oppure i tagli sono irregolari e strappati.

#### **Soluzioni:**

- potrebbe essersi accumulato dell'adesivo sulle lame. Pulire la taglierina con un batuffolo di ovatta inumidito, fornito nel kit di pulizia. Vedere ["Pulizia della stampante" a pagina 36](#page-42-3).
- Controllare che il software sia impostato sulla modalità di taglio desiderata (tra etichette o alla fine del lavoro di stampa).

#### <span id="page-49-1"></span>**La stampante non si accende**

**Problema:** non succede nulla quando si preme il pulsante di accensione.

**Soluzione:** è possibile che sia necessario ricaricare la batteria. Collegare la stampante a una presa elettrica usando il trasformatore CA fornito insieme alla stampante. Per maggiori informazioni vedere ["Alimentazione e batteria" a pagina 5](#page-11-2).

#### <span id="page-49-2"></span>**La stampante si spegne da sola**

**Problema:** la stampante si spegne spesso da sola.

#### **Soluzioni:**

- è possibile che la batteria si stia scaricando. Collegare la stampante a una presa elettrica usando il trasformatore CA fornito in dotazione. Per maggiori informazioni vedere ["Alimentazione e](#page-11-2)  [batteria" a pagina 5](#page-11-2).
- È possibile che la stampante sia stata impostata per lo spegnimento automatico dopo un periodo di tempo troppo breve.

#### <span id="page-49-3"></span>**Il display non risponde**

**Problema:** potrebbe essersi verificato un errore interno nel display oppure la batteria si sta scaricando.

#### **Soluzioni:**

- tenere premuto il pulsante di accensione per dieci secondi.
- Se la stampante non risponde ancora, spegnerla e collegarla a una presa elettrica usando il trasformatore CA fornito in dotazione.

# <span id="page-49-4"></span>**Messaggi di errore**

I messaggi di errore visualizzati sulla stampante includono istruzioni su come risolvere il problema. La tabella seguente elenca i messaggi di errore e fornisce riferimenti a ulteriori informazioni contenute nel manuale, se pertinenti.

![](_page_49_Picture_152.jpeg)

![](_page_50_Picture_1.jpeg)

![](_page_50_Picture_163.jpeg)

![](_page_51_Picture_0.jpeg)

# <span id="page-51-0"></span>**A Conformità normativa**

# <span id="page-51-2"></span><span id="page-51-1"></span>**Conformità alle normative e approvazioni**

#### **Stati Uniti**

#### <span id="page-51-3"></span>*Nota sulle norme FCC*

**Nota:** questa apparecchiatura è stata testata ed è risultata conforme ai limiti per un dispositivo digitale di Classe A, in conformità alla Parte 15 delle norme FCC. Tali limiti sono progettati per fornire una protezione ragionevole contro le interferenze dannose quando il dispositivo è usato in un ambiente commerciale. Questa apparecchiatura genera, usa e può irradiare energia a radiofrequenza e, se non installata e usata in conformità al manuale di istruzioni, potrebbe causare interferenze dannose alle comunicazioni radio.

È verosimile che l'uso di questa apparecchiatura in un'area residenziale causi interferenze, nel qual caso le misure correttive saranno a carico dell'utente.

Eventuali cambiamenti e modifiche del prodotto non espressamente approvati dal responsabile di conformità possono annullare il diritto di cui gode l'utente a usare la presente apparecchiatura.

Questo dispositivo è conforme alla Parte 15 delle norme FCC. L'uso è soggetto alle seguenti due condizioni: (1) questa apparecchiatura non deve provocare interferenze dannose e (2) questa apparecchiatura deve accettare qualsiasi interferenza ricevuta, comprese le interferenze in grado di provocare un funzionamento indesiderato.

#### <span id="page-51-4"></span>**Canada**

Innovation, Science and Economic Development (ISED)

Canada ICES-003:

CAN ICES-3 (A)/NMB-3(A)

#### <span id="page-51-5"></span>**Messico**

Avviso IFT: La operación de este equipo está sujeta a las siguientes dos condiciones: (1) es posible que este equipo o dispositivo no cause interferencia perjudicial y (2) este equipo o dispositivo debe aceptar cualquier interferencia, incluyendo la que pueda causar su operación no deseada.

![](_page_52_Picture_0.jpeg)

## <span id="page-52-0"></span>**Dichiarazione di Taiwan**

Dichiarazione sulla Classe A

警告使用者

這是甲類的資訊產品,在居住的環境中使用時,可能會造成射頻干擾,在這種情況下,使用者會被要求 採取某些適當的對策。

La dichiarazione di Taiwan sullo Stato di contenimento delle sostanze soggette a restrizione (Dichiarazione RoHS) in merito a questo prodotto è reperibile all'indirizzo www.BradyID.com/M611compliance.

## <span id="page-52-1"></span>**Europa**

![](_page_52_Picture_8.jpeg)

**AVVERTENZA!** Questo è un prodotto di Classe A. In ambiente domestico, il prodotto può provocare interferenze radio, nel qual caso all'utente potrebbe essere richiesto di prendere misure adeguate.

![](_page_52_Picture_10.jpeg)

**Direttiva sui rifiuti di apparecchiature elettriche ed elettroniche** In conformità alla direttiva europea RAEE, il presente dispositivo deve essere riciclato secondo quanto stabilito dalle normative locali.

#### <span id="page-52-2"></span>*Direttiva RoHS 2011/65/UE, 2015/863/UE*

Il presente prodotto presenta marchio CE ed è conforme alla direttiva dell'Unione europea 2011/65/UE del parlamento europeo e del consiglio dell'8 giugno 2011 sulla restrizione dell'uso di determinate sostanze pericolose nelle apparecchiature elettriche ed elettroniche.

La direttiva UE 2015/863 del 31 marzo 2015 modifica l'allegato II della direttiva 2011/65/UE del Parlamento europeo e del Consiglio per quanto riguarda le sostanze vietate.

#### <span id="page-52-3"></span>*Direttiva sulle batterie 2006/66/CE*

![](_page_52_Picture_16.jpeg)

Questo prodotto contiene una batteria a bottone al litio. Il simbolo del cassonetto barrato riportato a sinistra è usato per indicare la raccolta differenziata di batterie e accumulatori in conformità con la direttiva europea 2006/66/CE. Non smaltire le batterie come rifiuto urbano indifferenziato. La direttiva in oggetto determina il quadro per la restituzione e il riciclaggio delle batterie e degli accumulatori usati per i quali si rendono necessari la raccolta differenziata e il riciclaggio a fine vita. Smaltire la batteria secondo le normative locali.

#### **Avviso per il riciclaggio**

#### **Per rimuovere la batteria a bottone al litio:**

- 1. Smontare la stampante e individuare l'alloggiamento della batteria a bottone al litio sulla scheda del circuito principale.
- 2. Usando un piccolo cacciavite, estrarre la batteria dal proprio alloggiamento e rimuoverla dalla scheda. Smaltirla secondo le normative locali.

![](_page_53_Picture_0.jpeg)

## <span id="page-53-0"></span>**Turchia**

Ministero turco dell'ambiente e delle foreste

(Direttiva sulla restrizione dell'uso di determinate sostanze dannose nelle apparecchiature elettriche ed elettroniche).

Türkiye Cumhuriyeti: EEE Yönetmeliğine Uygundur

## <span id="page-53-1"></span>**Cina**

Informazioni sulla Tabella delle sostanze pericolose RoHS in Cina in merito a questo prodotto sono disponibili all'indirizzo www.bradyid.com/M611compliance.

# <span id="page-53-2"></span>**Informazioni sulle normative in materia di comunicazione wireless**

Le marcature normative, soggette alla certificazione del paese di utilizzo, si applicano alla stampante host a indicare l'ottenimento delle approvazioni radio.

![](_page_53_Picture_10.jpeg)

**AVVERTENZA!** L'uso del dispositivo senza approvazione normativa è illegale.

![](_page_53_Picture_140.jpeg)

## <span id="page-53-3"></span>**Stati Uniti**

#### <span id="page-53-4"></span>*Federal Communication Commission (FCC)*

**Nota:** questa apparecchiatura è stata testata ed è risultata conforme ai limiti per un dispositivo digitale di Classe A, in conformità alla Parte 15 delle norme FCC. Tali limiti sono progettati per fornire una protezione ragionevole contro le interferenze dannose quando il dispositivo è usato in un ambiente commerciale. Questa apparecchiatura genera, usa e può irradiare energia a radiofrequenza e, se non installata e usata in conformità al manuale di istruzioni, potrebbe causare interferenze dannose alle comunicazioni radio.

![](_page_54_Picture_0.jpeg)

È verosimile che l'uso di questa apparecchiatura in un'area residenziale causi interferenze, nel qual caso le misure correttive saranno a carico dell'utente.

Eventuali cambiamenti e modifiche del prodotto non espressamente approvati dal responsabile di conformità possono annullare il diritto di cui gode l'utente a usare la presente apparecchiatura.

Questo dispositivo è conforme alla Parte 15 delle norme FCC. L'uso è soggetto alle seguenti due condizioni: (1) questa apparecchiatura non deve provocare interferenze dannose e (2) questa apparecchiatura deve accettare qualsiasi interferenza ricevuta, comprese le interferenze in grado di provocare un funzionamento indesiderato.

**Indicazioni sul collocamento contiguo:** Per soddisfare i requisiti di conformità FCC sull'esposizione ai campi di radiofrequenza, l'antenna usata per questo trasmettitore non può essere collocata o usata in prossimità o in congiunzione con qualsiasi altro trasmettitore/antenna eccetto quelli già inclusi nel modulo radio.

**Linee guida sull'esposizione a radiofrequenze:** La potenza d'uscita irradiata da questo dispositivo è molto inferiore ai limiti di esposizione alle radiofrequenze. Tuttavia, al fine di evitare il rischio di esposizione a radiofrequenze eccessive in un ambiente non controllato, durante il normale funzionamento l'utente deve mantenere la testa, il collo e il corpo ad almeno 20 cm di distanza dall'antenna PCB (interna) del modulo radio.

## <span id="page-54-0"></span>**Canada**

#### <span id="page-54-1"></span>*Innovation, Science and Economic Development (ISED)*

#### CAN ICES-3 (A)/NMB-3(A)

Questo dispositivo è conforme alle specifiche in materia di apparecchiature radio (RSS) non soggette a licenza di Industry Canada, L'uso è soggetto alle seguenti due condizioni:

- 1. il dispositivo non deve causare interferenze e
- 2. il dispositivo deve accettare tutte le interferenze, incluse quelle che possano causare un funzionamento indesiderato.

**Indicazioni sul collocamento contiguo:** Per soddisfare i requisiti di conformità FCC sull'esposizione ai campi di radiofrequenza, l'antenna usata per questo trasmettitore non può essere collocata o usata in prossimità o in congiunzione con qualsiasi altro trasmettitore/antenna eccetto quelli già inclusi nel modulo radio.

**Linee guida sull'esposizione alle radiofrequenze / avviso importante:** Questo dispositivo è conforme ai limiti di esposizione alle radiazioni ISED stabilite per un ambiente non controllato. Questo dispositivo deve essere installato e usato mantenendo una distanza minima di 20 cm fra il radiatore e il corpo dell'utente.

**Note Importante:** Déclaration d'exposition aux radiations: Cet équipement est conforme aux limites d'exposition aux rayonnements ISED établies pour un environnement non contrôlé. Cet équipement doit être installé et utilisé avec un minimum de 20cm de distance entre la source de rayonnement et votre corps.

![](_page_55_Picture_0.jpeg)

#### <span id="page-55-0"></span>**Messico**

Avviso IFT:

"La operación de este equipo está sujeta a las siguientes dos condiciones: (1) es posible que este equipo o dispositivo no cause interferencia perjudicial y (2) este equipo o dispositivo debe aceptar cualquier interferencia, incluyendo la que pueda causar su operación no deseada".

## <span id="page-55-1"></span>**Unione europea**

Questo è un prodotto di Classe A. In ambiente domestico, il prodotto può provocare interferenze radio, nel qual caso all'utente potrebbe essere richiesto di prendere misure adeguate.

Direttiva sulle Apparecchiature Radio (RED) 2014/53/CE

- a. Banda o bande di frequenza di funzionamento dell'apparecchiatura radio; da 2,402 GHz a 2,480 GHz
- b. Potenza massima della radiofrequenza trasmessa nella banda o bande di frequenza di funzionamento dell'apparecchiatura radio; < +20 dBm EIRP (100 mW)

#### <span id="page-55-2"></span>**Internazionale**

Il modulo radio Wi-Fi utilizzato nelle stampanti Brady è conforme agli standard riconosciuti a livello internazionali relativi alla protezione dell'uomo dai campi elettromagnetici, ovvero EN 62311 "Valutazione degli apparecchi elettronici ed elettrici in relazione ai limiti di base per l'esposizione umana ai campi elettromagnetici (0 Hz - 300 GHz)".

#### <span id="page-55-3"></span>**Giappone**

MIC / TELEC: 005-102490

MIC / TELEC: 201-220017

当該機器には電波法に基づく、技術基準適合証明等を受けた特定無線設備を装着している。

![](_page_56_Picture_0.jpeg)

# <span id="page-56-0"></span>**B Licenze**

# <span id="page-56-1"></span>**Contratto di licenza con l'utente finale di Microsoft Windows CE©**

L'utente ha acquistato un dispositivo, che comprende software concesso in licenza da Brady Worldwide, Inc., presso Microsoft Licensing o le società affiliate ("MS"). I prodotti software Microsoft installati, nonché i relativi supporti e documentazione stampata, "in linea" o in formato elettronico ("SOFTWARE") sono protetti da leggi e trattati internazionali in materia di proprietà intellettuale. Il SOFTWARE viene concesso in licenza e non venduto. Tutti i diritti riservati.

SE NON SI ACCETTANO I TERMINI DEL PRESENTE CONTRATTO DI LICENZA CON L'UTENTE FINALE, NON USARE IL DISPOSITIVO O EFFETTUARE COPIE DEL SOFTWARE. CONTATTARE IMMEDIATAMENTE BRADY WORLDWIDE, INC. PER ISTRUZIONI SU COME RESTITUIRE IL DISPOSITIVO NON USATO E OTTENERE IL RIMBORSO. **QUALSIASI UTILIZZO DEL SOFTWARE, COMPRESO, A TITOLO PURAMENTE ESEMPLIFICATIVO, L'USO DEL DISPOSITIVO, DIMOSTRA L'ACCETTAZIONE DEI TERMINI DEL PRESENTE CONTRATTO DI LICENZA CON L'UTENTE FINALE (O IL CONSENSO A QUALUNQUE ACCORDO PRECEDENTE).**

**CONCESSIONE DI LICENZA SOFTWARE:** Il presente Contratto di licenza con l'utente finale concede la licenza d'uso alle seguenti condizioni:

L'utente può utilizzare il SOFTWARE soltanto sul DISPOSITIVO.

**NON TOLLERANZA AI GUASTI.** IL SOFTWARE NON È TOLLERANTE AI GUASTI. BRADY WORLDWIDE, INC. HA AUTONOMAMENTE DEFINITO COME UTILIZZARE IL SOFTWARE NEL DISPOSITIVO E MS SI È AFFIDATA A BRADY WORLDWIDE, INC. PER L'ESECUZIONE DI VERIFICHE ADEGUATE ALLO SCOPO DI STABILIRE L'IDONEITÀ DEL SOFTWARE ALL'USO PREVISTO.

NON VIENE PRESTATA ALCUNA GARANZIA PER IL SOFTWARE. **Il SOFTWARE viene fornito "come tale" e con tutti gli eventuali problemi. L'INTERO RISCHIO RELATIVAMENTE AL LIVELLO DI SODDISFAZIONE, ALLE PRESTAZIONI, ALL'ACCURATEZZA E ALL'IMPEGNO (COMPRESA L'ASSENZA DI NEGLIGENZA) È A CARICO DELL'UTENTE. INOLTRE NON VENGONO PRESTATE GARANZIE QUANTO A INTERFERENZE NEL GODIMENTO DEL SOFTWARE O VIOLAZIONI.** SE L'UTENTE HA RICEVUTO GARANZIE RELATIVAMENTE AL DISPOSITIVO O AL SOFTWARE, TALI GARANZIE NON PROVENGONO DA MS NÉ SONO VINCOLANTI PER ESSA.

**Nota sul supporto Java.** Il SOFTWARE può comprendere il supporto per programmi in linguaggio Java. La tecnologia Java non è compatibile, né progettata, prodotta o finalizzata all'utilizzo o alla vendita come attrezzatura di controllo in linea in ambienti a rischio che richiedano prestazioni prive di errore, quali zone operative di centrali nucleari, sistemi di comunicazione e di navigazione di aeromobili, controllo del traffico aereo, apparecchiature da cui dipenda la sopravvivenza o sistemi di armamento, nell'ambito dei quali il mancato funzionamento della tecnologia Java potrebbe essere

![](_page_57_Picture_0.jpeg)

causa diretta di morte, lesioni alla persona o gravi danni fisici o ambientali. Sun Microsystems, Inc. ha obbligato contrattualmente MS a rilasciare questa dichiarazione di non responsabilità.

**Esclusione di responsabilità per danni particolari.** SALVO NEI CASI IN CUI SIA VIETATO DALLA LEGGE, MS NON SI ASSUME ALCUNA RESPONSABILITÀ PER QUALSIASI DANNO INDIRETTO, SPECIALE, CONSEQUENZIALE O ACCIDENTALE DERIVANTE O CORRELATO ALL'UTILIZZO O ALLE PRESTAZIONI DEL SOFTWARE. TALE LIMITAZIONE RIMARRÀ VALIDA ANCHE QUALORA UN MEZZO DI RICORSO NON CONSEGUA LO SCOPO PREVISTO. IN NESSUN CASO GLI IMPORTI ESIGIBILI DA MS POTRANNO SUPERARE DUECENTOCINQUANTA DOLLARI AMERICANI (250,00 US\$).

**Limitazioni relative alla decodifica, alla decompilazione e al disassemblaggio.** L'utente non può decodificare, decompilare o disassemblare il SOFTWARE, tranne per i casi e nella misura in cui tale restrizione sia espressamente vietata dalla legge in vigore.

**TRASFERIMENTO SOFTWARE CONSENTITO CON LIMITAZIONI.** L'utente può cedere in modo permanente i diritti concessi dal presente Contratto di licenza con l'utente finale soltanto nell'ambito di una vendita o cessione permanente del dispositivo e a condizione che il beneficiario accetti i termini del Contratto stesso. Se il SOFTWARE è un aggiornamento, qualsiasi cessione dovrà inoltre comprendere tutte le versioni precedenti del SOFTWARE.

**RESTRIZIONI ALLE ESPORTAZIONI.** L'utente prende atto del fatto che il SOFTWARE proviene dagli Stati Uniti. L'utente accetta di rispettare tutte le leggi vigenti, nazionali e internazionali, applicabili al SOFTWARE, comprese le norme dell'ente statunitense di amministrazione delle esportazioni ("EAR", Export Administration Regulations), nonché tutte le restrizioni inerenti all'utente finale, all'utilizzo finale e al paese di destinazione emesse dal governo statunitense e altri. Per ulteriori informazioni sull'esportazione del SOFTWARE, visitare http://www.microsoft.com/exporting.

# <span id="page-57-0"></span>**Badge Made for Apple**

L'uso del badge Made for Apple indica che un accessorio è stato progettato per essere collegato specificamente al prodotto/ai prodotti Apple indicati sul badge e soddisfa le norme prestazionali di Apple, come certificato dallo sviluppatore. Apple non è responsabile del funzionamento di questo dispositivo né della sua conformità alle norme regolamentari e di sicurezza.